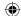

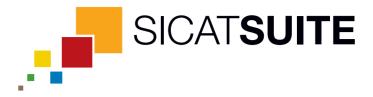

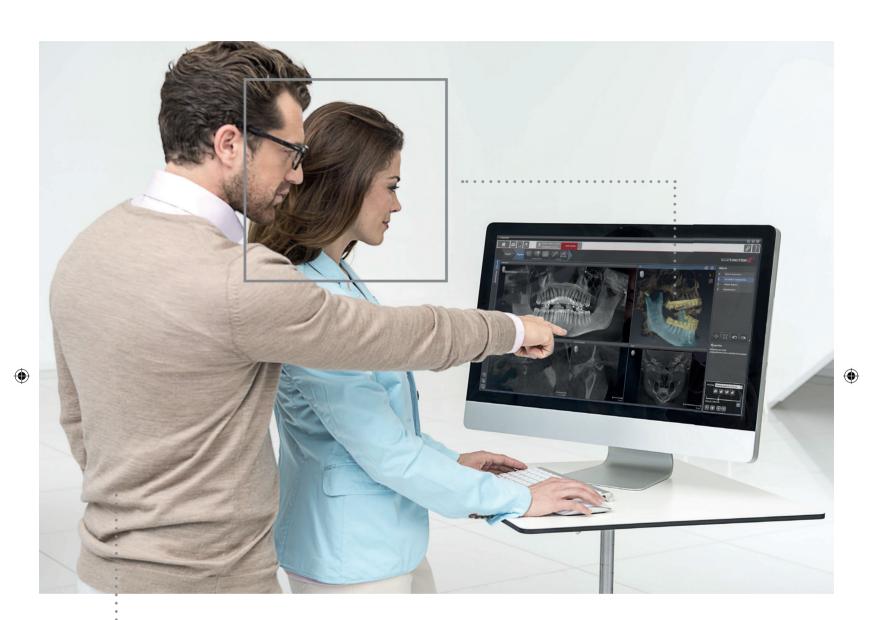

**SICAT SUITE** VERSION 1.2

Instructions for use | English

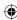

# TABLE OF CONTENTS

| 1                 | Used  | d icons and highlighting                                              | . 4  |  |
|-------------------|-------|-----------------------------------------------------------------------|------|--|
| 2                 | Safe  | ety information                                                       | 5    |  |
|                   | 2.1   | Identification of danger levels                                       | 6    |  |
|                   | 2.2   | Qualification of operating personnel                                  | 7    |  |
| 3                 | Syst  | em requirements                                                       | . 8  |  |
| 4                 | Ovei  | rview of SICAT Suite                                                  | 10   |  |
| 5                 | Diffe | erences between standalone version and integrated version             | 11   |  |
| 6                 | Diffe | Differences between full featured mode and viewer mode 1              |      |  |
| 7 Getting started |       | ing started                                                           | 14   |  |
|                   | 7.1   | Getting started with the standalone version                           | 15   |  |
|                   | 7.2   | Getting started with SICAT Suite as a SIDEXIS XG plug-in              | 17   |  |
| 8                 | Insta | alling SICAT Suite                                                    | 19   |  |
| 9                 | Star  | ting SICAT Suite                                                      | 24   |  |
|                   | 9.1   | Starting the standalone version of SICAT Suite                        | 25   |  |
|                   | 9.2   | Starting SICAT Suite as a SIDEXIS XG plug-in                          | 26   |  |
| 10                | Ovei  | rview of the user interface                                           | 27   |  |
|                   | 10.1  | User interface of the standalone version                              | 28   |  |
|                   | 10.2  | Overview of the "SICAT Suite Home" window                             | 30   |  |
|                   | 10.3  | User interface of SICAT Suite as a SIDEXIS XG plug-in                 | 32   |  |
| 11                | Ope   | ning the online help                                                  | 33   |  |
| 12                | Lice  | nses                                                                  | 34   |  |
|                   | 12.1  | Opening the "License Overview" window                                 | 35   |  |
|                   | 12.2  | Activating licenses with an active internet connection                | 36   |  |
|                   | 12.3  | Activating licenses manually or without an active internet connection | 38   |  |
|                   | 12.4  | Deactivating licenses                                                 | 40   |  |
| 13                | Pati  | ent record depots                                                     | 41   |  |
|                   |       | Opening the "Patient record depots" window                            |      |  |
|                   | 13.2  | Adding patient record depots                                          | 44   |  |
|                   |       | Activating another patient record depot                               |      |  |
|                   | 13.4  | Removing patient record depots                                        | 47   |  |
| 14                | Data  | a import                                                              | 48   |  |
|                   |       | Supported DICOM format                                                |      |  |
|                   |       | Selecting the data to be imported                                     |      |  |
|                   |       | Selecting an import option                                            |      |  |
|                   |       | Creating a new patient record by importing data                       |      |  |
|                   | 14.5  | Assigning data to an existing patient record                          | . 55 |  |
|                   |       |                                                                       |      |  |

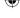

15 Patient records5815.1 Opening the "Patient record browser" window5915.2 Searching for and sorting patient records in the patient record depot6015.3 Activating patient records62

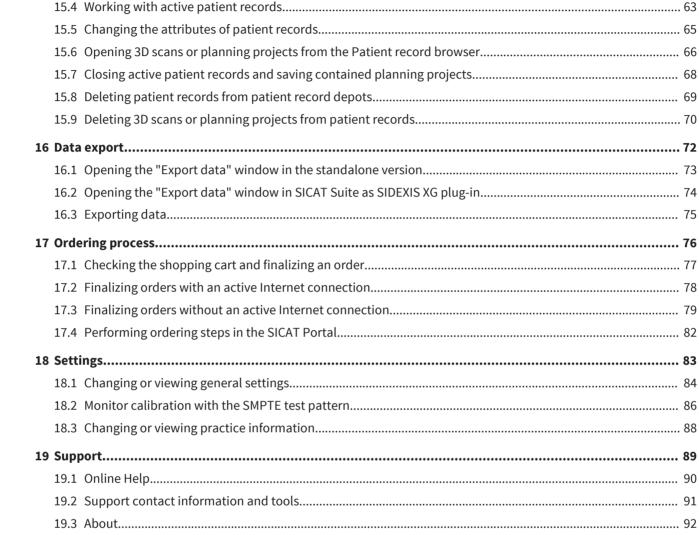

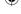

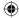

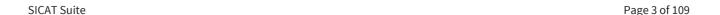

Glossary.......103

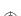

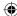

### 1 USED ICONS AND HIGHLIGHTING

#### **ICONS**

These instructions for use uses the following icons:

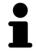

• The hint icon indicates additional information, for example alternative approaches.

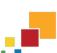

• The SICAT Suite icon indicates information that applies only to the standalone version of SICAT Suite.

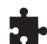

 The icon for integrated versions indicates information that applies to all integrated versions of SICAT Suite.

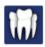

 The Sirona SIDEXIS XG icon indicates information that applies only to SICAT Suite as a SIDEXIS plugin.

If you use an integrated version of SICAT Suite, please read both the information for all integrated versions and the information for your specific version.

### HIGHLIGHTING

Texts and names of elements that SICAT Suite shows are highlighted by **bold** fonts. This includes the following objects in the user interface:

- Names of areas
- Names of buttons
- · Names of icons
- Texts from hints and on-screen messages

### **INSTRUCTIONS**

Instructions are written as ordered lists:

☑ Prerequisites are marked with this symbol.

- 1. Steps are marked with numbers.
  - ▶ Interim results are marked with this symbol and are indented.
- 2. Interim results are followed by additional steps.
- ► Final results are marked with this symbol.
- However, if an instruction consists of only one step, the step is marked with this symbol.

Page 4 of 109 SICAT Suite

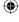

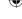

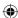

## 2 SAFETY INFORMATION

It is mandatory that you read the following security relevant chapters:

- Identification of danger levels [> Page 6]
- Qualification of operating personnel [> Page 7]
- Safety instructions [▶ Page 100]

SICAT Suite

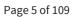

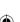

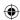

### 2.1 IDENTIFICATION OF DANGER LEVELS

These instructions for use uses the following warning signs to avoid injuries of operating personnel or patients and material damage:

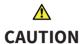

Indicates a hazardous situation that, if not avoided, *could* result in minor injury.

**NOTICE** 

Indicates information considered important but not hazard-related.

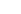

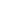

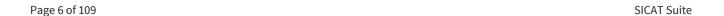

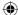

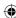

### 2.2 QUALIFICATION OF OPERATING PERSONNEL

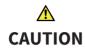

Use of software by unqualified personnel could result in incorrect diagnosis and treatment.

• The use of the software is restricted to qualified professionals.

Only skilled or properly trained personnel are allowed to use the software.

If you are undergoing education or training, or you are using the software as part of your general training, you may only operate the software under the constant supervision of a qualified person.

You have to fulfill the following prerequisites to be allowed to use the software:

- You have read the instructions for use.
- You are familiar with the fundamental structure and the functions of the software.
- You are able to recognize irregularities in the functioning of the software and implement the appropriate measures where necessary.

CAUTION! Federal Law (USA) restricts use of this device to or on the order of a physician, dentist or licensed practitioner.

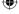

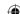

SICAT Suite Page 7 of 109

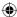

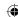

# **3 SYSTEM REQUIREMENTS**

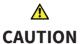

If your system does not meet the system requirements, the software might not start or work as intended.

• Prior to installing the software, check your system for compliance with the minimum software and hardware requirements.

### **MINIMUM**

| Processor         | Dual Core 2 GHz                                                        |  |
|-------------------|------------------------------------------------------------------------|--|
| RAM               | 4 GB                                                                   |  |
| Video card        | Dedicated*                                                             |  |
|                   | DirectX 10 or higher                                                   |  |
|                   | 512 MB video memory                                                    |  |
|                   | Current driver                                                         |  |
| Screen            | At least 1280x1024 pixel**                                             |  |
| Free space on HDD | 5 GB                                                                   |  |
| Storage media     | Access to external storage media that contains the installation files. |  |
| Input devices     | Keyboard, mouse                                                        |  |
| Network           | Ethernet, 100 Mbit/s                                                   |  |
| Operating system  | Windows 7 (32 bit or 64 bit)                                           |  |
|                   | Windows 8 (64 bit)                                                     |  |
|                   | Windows 8.1 (64 bit)                                                   |  |
| Web browser       | Microsoft Internet Explorer 9 or higher                                |  |
|                   | Mozilla Firefox 10 or higher                                           |  |
|                   | Google Chrome 10 or higher                                             |  |
|                   | Apple Safari 5 or higher                                               |  |
|                   | JavaScript has to be activated.                                        |  |
| PDF viewer        | For example, Adobe Reader 8 or higher                                  |  |
| SIDEXIS XG        | Version 2.5.6                                                          |  |
| SIDEXIS 4         | Version 4.1.2                                                          |  |
|                   |                                                                        |  |

Page 8 of 109 SICAT Suite

**(** 

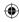

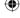

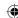

### RECOMMENDED

| Processor        | Quad Core 2.3 GHz          |  |
|------------------|----------------------------|--|
| RAM              | 8 GB                       |  |
| Video card       | 1024 MB video memory       |  |
| Screen           | At least 1920x1080 pixel** |  |
| Network          | Ethernet, 1000 Mbit/s      |  |
| Operating system | 64 bit                     |  |
| SIDEXIS XG       | Version 2.6                |  |

### SOFTWARE PREREQUISITES

SICAT Suite requires the following software components and installs them together with SICAT Suite if they are not already available:

- Microsoft .NET Framework 4.5
- Microsoft DirectX Redistributable June 2010
- CodeMeter license management software 5.0
- SQL Server Compact Edition 4.0
- SICAT WebConnector

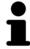

\*SICAT Suite only supports dedicated video cards (NVIDIA GeForce 670 and ATI Radeon HD 4xxx or newer). Integrated video cards are not supported.

\*\*The resolution must not be higher than 2560x1600 pixel. The screen has to be set up to show the SMPTE test picture correctly. For information about this, see *Monitor calibration with the SMPTE test pattern* [> Page 86].

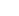

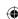

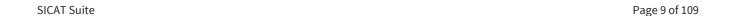

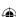

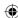

### 4 OVERVIEW OF SICAT SUITE

SICAT Suite consists of the following parts:

- SICAT Function for the intended use of SICAT Function, see the SICAT Function instructions for use.
- SICAT Air for the intended use of SICAT Air, see the SICAT Air instructions for use.

#### **LANGUAGES**

SICAT Suite supports the following languages in the user interface:

- English
- German
- French
- Japanese

#### **LICENSING**

Licensing in SICAT Suite works as follows:

- SICAT assigns acquired licenses to your customer activation key and saves these on the SICAT license server in your license pool.
- An active internet connection to the SICAT license server is required for license activation.
- You can perform the activation online directly on the PC that runs SICAT Suite. Alternatively, the activation can be performed manually with the help of license files.
- You can give back licenses for each SICAT application independently of each other to your license pool.
- Returned licenses are available for activation on the same computer or other computers.

### FULL FEATURED MODE AND VIEWER MODE

SICAT applications can start in two different modes:

- If you have not activated any application license, SICAT Suite starts in viewer mode.
- If you have activated at least one application license, SICAT Suite starts as full version.
- Applications with an activated license start as full version.
- Applications without an activated license start in viewer mode.
- You do not need to decide for a mode when installing SICAT Suite.

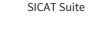

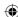

## 5 DIFFERENCES BETWEEN STANDALONE VERSION AND INTEGRATED VERSION

SICAT Suite can start in two different versions:

- The standalone version of SICAT Suite contains a central management of volume data and patients.
- The integrated version of SICAT Suite uses patient data and volume data from the main software.

At the moment, you can integrate SICAT Suite in the following software:

- SIDEXIS XG
- SIDEXIS 4

The integration in SIDEXIS 4 takes place using the same interface as in SIDEXIS XG. Therefore, these instructions for use apply the term SIDEXIS XG in both cases for describing the integration.

The following items apply for all versions of SICAT Suite:

- You do not need to decide for a version when installing SICAT Suite.
- The standalone version and the integrated version of SICAT Suite use the same licenses.

SICAT Suits treats settings in the standalone version and the integrated versions differently:

- In the standalone version, SICAT Suite manages patient records and global settings.
- In the integrated versions, SICAT Suite only shows the values of most settings, because it takes them from the main software.

For information about this, see Changing or viewing general settings [> Page 84].

#### PATIENT RECORDS IN THE STANDALONE VERSION

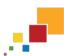

The concept of patient records in the standalone version of SICAT Suite can be compared to classic patient records:

- Patient records are stored in patient record depots that can be compared to file cabinets.
- Activating a patient record can be compared to fetching a patient record from a file cabinet and placing it on your table.
- Opening patient data from a patient record in SICAT applications can be compared to fetching sheets of paper from a patient record.
- Adding 3D scans to a patient record can be compared to adding 2D X-ray images to a classical patient record.
- A 3D scan can be the basis of multiple planning projects. Planning projects are also part of a patient record
- A 3D scan together with the associated planning projects is called study.

SICAT Suite Page 11 of 109

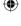

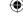

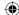

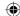

# 6 DIFFERENCES BETWEEN FULL FEATURED MODE AND VIEWER MODE

If SICAT Suite runs as full version, you can make changes to data and save data in applications with activated licenses. For SICAT Suite to run as full version, the following conditions must be fulfilled:

- In the standalone version, at least one application license must be activated and a patient record depot must be active.
- For the integrated versions, at least one application license must be activated.

For information about this, see Viewing data [> Page 93].

### **ALL VERSIONS**

The following table shows the differences between full version and viewer mode of SICAT Suite:

| FEATURE       | AVAILABLE IN FULL FEATURED MODE? | AVAILABLE IN VIEWER MODE? |
|---------------|----------------------------------|---------------------------|
| Data export   | Yes                              | No                        |
| Support area  | Yes                              | Yes                       |
| Settings area | Yes                              | Yes                       |

#### STANDALONE VERSION ONLY

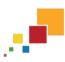

The following table shows additional differences between full featured mode and viewer mode in the standalone version of SICAT Suite:

| FEATURE                        | AVAILABLE IN FULL FEATURED MODE? | AVAILABLE IN VIEWER MODE? |
|--------------------------------|----------------------------------|---------------------------|
| Managing patient record depots | Yes                              | No                        |
| Managing patient records       | Yes                              | No                        |
| Data import                    | Yes                              | No                        |

In the standalone version, the license status also influences the available options in the **SICAT Suite Home** window. For information about this, see *Overview of the "SICAT Suite Home" window* [> Page 30].

### **APPLICATIONS**

SICAT applications without an activated application license start in viewer mode. In viewer mode, you can view data but neither make changes to data nor save data.

Under certain circumstances, despite of an active application license, datasets are only available in viewer mode. The cause can be, for example an active ordering process. You can find information regarding this in the instructions for use of the respective SICAT application.

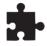

SICAT applications also start in viewer mode if SICAT Suite runs as an integrated version and the current dataset is locked in the main software. This can be the case, for example in multi-user environments.

Page 12 of 109 SICAT Suite

 $\bigoplus$ 

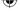

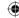

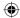

The following table shows the differences between full version and viewer mode for the applications of SICAT Suite:

| FEATURE                  | AVAILABLE IN FULL FEATURED MODE? | AVAILABLE IN VIEWER MODE? |
|--------------------------|----------------------------------|---------------------------|
| Save changes             | Yes                              | No                        |
| Open data in viewer mode | No                               | Yes                       |

SICAT Suite Page 13 of 109

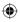

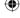

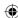

## 7 GETTING STARTED

The management of patient data differs between the standalone version and the integrated versions of SICAT Suite. Therefore, getting started differs between the standalone version and the integrated versions of SICAT Suite:

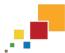

• If you use the standalone version of SICAT Suite, proceed with *Getting started with the standalone* version [> Page 15].

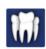

• If you use SICAT Suite as a SIDEXIS XG plug-in, proceed with Getting started with SICAT Suite as a SIDE-XIS XG plug-in [> Page 17].

Page 14 of 109 SICAT Suite

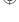

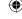

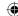

### 7.1 GETTING STARTED WITH THE STANDALONE VERSION

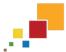

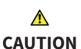

Security leaks in your information system environment could result in unauthorized access to your patient data and put the privacy or integrity of your patient data at risk.

- 1. Make sure policies are established within your organization to prevent security threats to your information system environment.
- 2. Install and run an up-to-date virus scanner.
- 3. Make sure the pattern files of the virus scanner are updated on a regular basis.

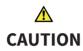

Unauthorized access to your workstation could result in risks to the privacy and integrity of your patient data.

• Limit the access to your workstation to authorized individuals only.

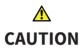

Cyber security problems could result in access to your patient data and impose risks to the privacy and integrity of your patient data.

• If you suspect cyber security related problems with your system, contact SICAT GmbH & Co. KG immediately.

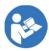

Before you start working with SICAT Suite, it is mandatory that you have read these instructions for use and especially all the security instructions. Keep these instructions for use readily available for future reference.

To install SICAT Suite, see *Installing SICAT Suite* [▶ Page 19].

To start SICAT Suite, see Starting the standalone version of SICAT Suite [> Page 25].

The standard workflow of the standalone version of SICAT Suite is as follows:

- 1. If you did not acquire a license for a SICAT application, open a single 3D scan in viewer mode. For information about this, see *Viewing data in the standalone version* [▶ Page 94].
- 2. If you acquired a license for a SICAT application, activate the license in SICAT Suite to enable full featured mode. For information about this, see *Licenses* [> Page 34].
- 3. To store your data, create and activate at least one patient record depot. For information about this, see *Patient record depots* [> Page 41].
- 4. To have data to work with, import data to the patient record depot. For information about this, see *Data import* [▶ *Page 48*].
- 5. To search for patient records and manage imported data, follow the orders under *Patient records* [> Page 58].
- 6. To work with data from patient records, open a patient record in a SICAT application. You can find information regarding this in the instructions for use of the respective SICAT application.
- 7. Export data for example to get a second opinion from a colleague. For information about this, see *Data export* [> Page 72].

SICAT Suite Page 15 of 109

<del>( )</del>

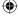

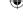

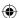

- 8. Order therapeutic appliances from SICAT to get a realization of your planning. For information about this, see *Executing an order* [> Page 76].
- 9. To finish or pause your work, save it by closing the active patient record. For information about this, see *Closing active patient records and saving contained planning projects* [> Page 68].

Furthermore, you can perform the following tasks anytime:

- Change settings in the **Settings** area. For information about this, see *Settings* [▶ *Page 83*].
- Find assistance in the **Support** area. For information about this, see *Support* [> Page 89].

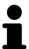

If the computer that runs SICAT Suite is located in a network environment and the network configuration allows so, you can store patient record depots and the contained patient records in a network file system. Typically, the network file system has to support the NFS protocol or the SMB protocol. For information about this, see *Patient record depots* [> Page 41].

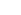

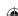

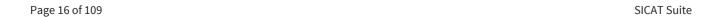

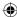

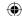

# 7.2 GETTING STARTED WITH SICAT SUITE AS A SIDEXIS XG PLUG-IN

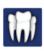

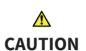

Security leaks in your information system environment could result in unauthorized access to your patient data and put the privacy or integrity of your patient data at risk.

- 1. Make sure policies are established within your organization to prevent security threats to your information system environment.
- 2. Install and run an up-to-date virus scanner.
- 3. Make sure the pattern files of the virus scanner are updated on a regular basis.

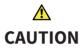

Unauthorized access to your workstation could result in risks to the privacy and integrity of your patient data.

• Limit the access to your workstation to authorized individuals only.

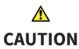

Cyber security problems could result in access to your patient data and impose risks to the privacy and integrity of your patient data.

• If you suspect cyber security related problems with your system, contact SICAT GmbH & Co. KG immediately.

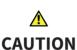

Saving SICAT application data in an unreliable or incompatible network file system could result in data loss.

• Together with your network administrator, assure that SICAT application data can be safely stored in the desired network file system.

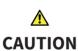

Using SICAT Suite and the contained SICAT applications together with other devices within a computer network or storage network could result in previously unknown risks for patients, users and other persons.

• Make sure policies are established within your organization to determine, analyze, assess and control risks that are related to your network.

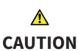

Changes to your network environment could result in new risks. Examples are changes to your network configuration, connection of additional devices or components to your network, disconnection of devices or components from the network and update or upgrade of network devices or components.

• Perform a new network risk analysis after any network changes.

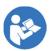

Before you start working with SICAT Suite, it is mandatory that you have read these instructions for use and especially all the security instructions. Keep these instructions for use readily available for future reference.

To install SICAT Suite, see *Installing SICAT Suite* [> Page 19].

SICAT Suite Page 17 of 109

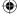

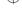

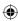

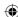

The standard workflow of SICAT Suite as a SIDEXIS XG plug-in is as follows:

- 1. To work with data from SIDEXIS XG, open an exam in SIDEXIS XG that contains a 3D scan and start SICAT Suite. For information about this, see *Starting SICAT Suite as a SIDEXIS XG plug-in* [> Page 26].
- 2. If you did not acquire a license for a SICAT application, open a single 3D scan in viewer mode. For information about this, see *Viewing data in SICAT Suite as a SIDEXIS XG plug-in* [> Page 96].
- 3. If you acquired a license for a SICAT application, activate the license in SICAT Suite to enable full featured mode. For information about this, see *Licenses* [> Page 34].
- 4. Export your data, for example to get a second opinion from a colleague. For information about this, see *Data export* [> Page 72].
- 5. Order therapeutic appliances from SICAT to get a realization of your planning. For information about this, see *Executing an order* [> Page 76].
- 6. To finish or pause your work, save it by closing SICAT Suite. For information about this, see *Closing SICAT Suite* [▶ Page 97].

Furthermore, you can perform the following tasks anytime:

- View settings in the **Settings** area. For information about this, see *Changing or viewing general settings* [> Page 84].
- Find assistance in the **Support** area. For information about this, see *Support* [> Page 89].

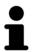

If the computer that runs SIDEXIS XG and SICAT Suite is located in a network environment and SIDEXIS XG as well as the network configuration allow so, SIDEXIS XG could be part of a multi-workstation installation. This may lead to the situation that you can only open datasets in viewer mode that are opened on other workstations. For further information about multi-workstation support in SIDEXIS XG, see the instructions for use of SIDEXIS XG.

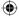

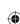

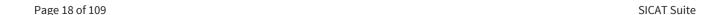

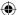

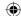

### 8 INSTALLING SICAT SUITE

# **⚠** CAUTION

Modifications to the software could result in a software that does not start or work as intended.

- 1. Do not perform any modification to the installation of the software.
- 2. Do not delete or modify any of the components contained within the installation directory of the software.

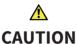

### Damaged installation media could result in an installation failure.

• Handle the installation media with care and store it in an appropriate way.

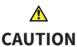

If your system does not meet the system requirements, the software might not start or work as intended.

• Prior to installing the software, check your system for compliance with the minimum software and hardware requirements.

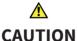

# Insufficient privileges could result in a failure of the software installation or update.

• Make sure you have sufficient privileges on your system if you install or update the software.

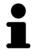

You can install a newer version of SICAT Suite on a computer where SICAT Suite is already installed. If you start the SICAT Suite installer, it uninstalls the old version initially. All data and settings are preserved. At the first start of the new version, you have to allow SICAT Suite to update existing patient record depots in order to use them. Afterwards, you can no longer use the updated patient record depots with older versions of SICAT Suite.

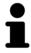

The **AutoPlay** function of windows may be disabled on your computer. In this case, you can open the optical media in Windows File Explorer and open the **SI-CATSuiteSetup.exe** file manually, where the file name contains the version of SICAT Suite.

To install SICAT Suite, proceed as follows:

- ☑ Your computer meets the system requirements of SICAT Suite. For information about this, see *System requirements* [▶ Page 8].
- 1. Insert the SICAT Suite installer medium into the optical drive of your computer.
  - ► The **AutoPlay** window opens.

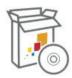

- 2. In the **AutoPlay** window, choose the **Run SICATSuiteSetup.exe** option, where the file name contains the version of SICAT Suite.
  - ▶ The software prerequisites are installed if they are not already available on your computer.

SICAT Suite Page 19 of 109

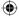

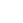

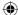

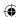

► The SICAT Suite installer starts and the **INTRODUCTION** window opens:

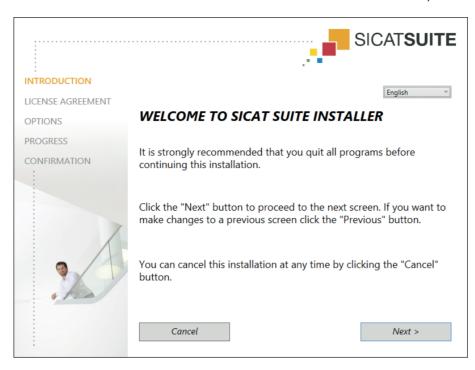

- 3. In the upper right corner of the **INTRODUCTION** window, choose the desired language for the SICAT Suite installer and click **Next** .
  - ► The **LICENSE AGREEMENT** window opens:

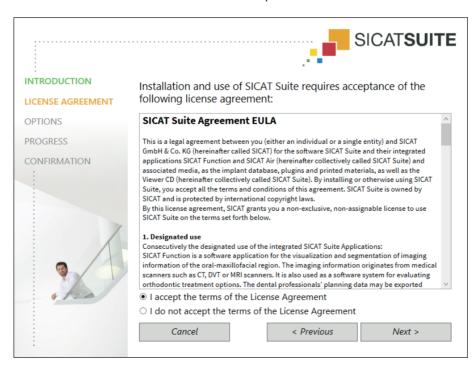

Completely read the EULA, select the I accept the terms of the License Agreement check box and click Next.

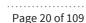

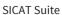

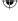

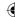

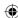

► The **OPTIONS** window opens:

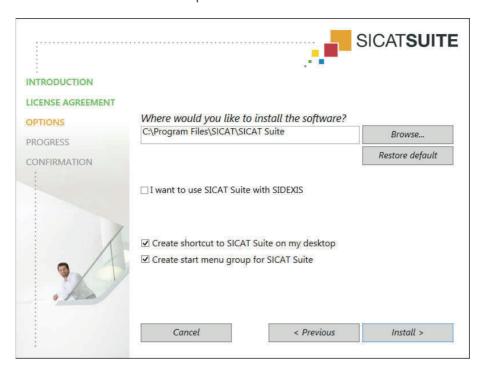

- 5. To change the hard drive folder where the SICAT Suite installer installs SICAT Suite, click the **Browse** button.
  - ► The **Select folder** window opens.
- 6. Browse to the desired folder and click **OK**.
  - ► The SICAT Suite installer inserts the path to the selected folder into the Where would you like to install the software field.
- 7. If SIDEXIS XG is installed on your computer, select or deselect the I want to use SICAT Suite with SIDEXIS check box.
  - ► If the I want to use SICAT Suite with SIDEXIS check box is selected, the Create shortcut to SICAT Suite on my desktop is not available.
- 8. If available, select or deselect the **Create shortcut to SICAT Suite on my desktop** check box.
- 9. If desired, select or deselect the **Create start menu group for SICAT Suite** check box.
- 10. Click the **Install** button.

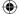

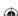

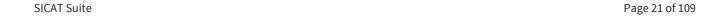

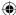

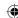

► The **PROGRESS** window opens:

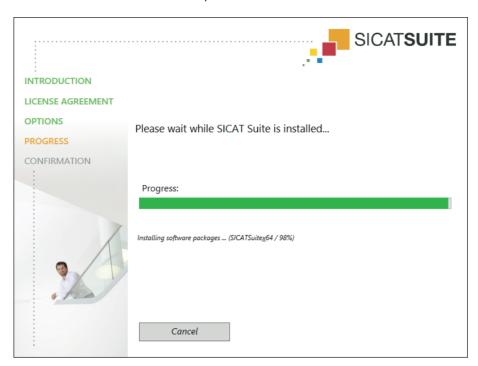

- ► SICAT Suite and the remaining software prerequisites are installed.
- ► After the installation is complete, the **CONFIRMATION** window opens:

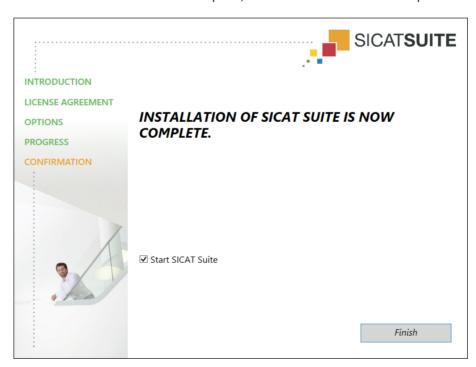

- 11. If you install the standalone version of SICAT Suite, you can start SICAT Suite automatically after the end of the installation. In order to do so, select the **Start SICAT Suite** check box.
- 12. Click the **Finish** button.
- ► The SICAT Suite installer closes.

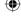

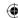

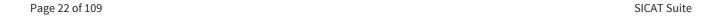

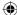

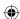

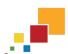

If you have installed the standalone version of SICAT Suite and SICAT Suite does not start automatically, proceed with *Starting the standalone version of SICAT Suite* [> Page 25].

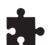

You can also integrate SICAT Suite into the main software manually. You can always start the standalone version of SICAT Suite.

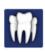

If you have installed SICAT Suite as a SIDEXIS XG plug-in, proceed with Starting SICAT Suite as a SIDEXIS XG plug-in [> Page 26].

SICAT Suite Page 23 of 109

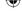

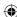

## 9 STARTING SICAT SUITE

Starting differs between the standalone version and the integrated versions of SICAT Suite:

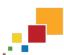

• If you use the standalone version of SICAT Suite, proceed with *Starting the standalone version of SICAT Suite* [▶ Page 25].

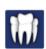

• If you use SICAT Suite as a SIDEXIS XG plug-in, proceed with Starting SICAT Suite as a SIDEXIS XG plug-in [> Page 26].

After SICAT Suite has started, you can also find the instructions for use in the online help. For information about this, see *Opening the online help* [ $\triangleright$  *Page 33*].

Page 24 of 109 SICAT Suite

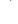

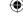

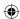

### 9.1 STARTING THE STANDALONE VERSION OF SICAT SUITE

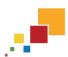

To start SICAT Suite, proceed as follows:

☑ SICAT Suite has already been installed successfully. For information about this, see *Installing SICAT Suite* [▶ Page 19].

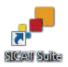

- If the desktop shortcut has been created during the installation, click the **SICAT Suite** icon on the Windows desktop.
- ► SICAT Suite starts and the **SICAT Suite Home** window opens. For information about this, see *Overview of the "SICAT Suite Home" window* [► Page 30].

You can also start SICAT Suite by pressing the **Windows** key, entering **SICAT Suite** and clicking the **SICAT Suite** icon.

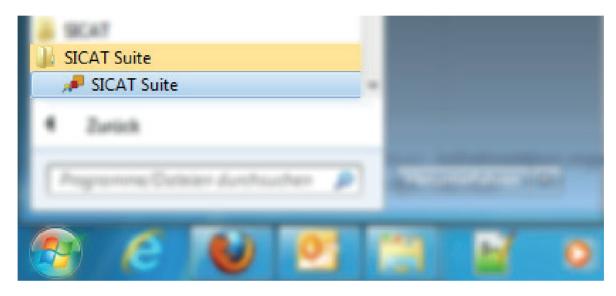

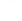

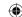

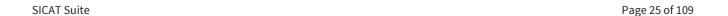

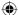

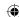

### 9.2 STARTING SICAT SUITE AS A SIDEXIS XG PLUG-IN

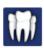

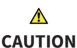

# Incorrect assignment of patient name or scan could result in confusion of patient scans.

 Verify that the 3D scan that is to be imported or already loaded in a SICAT Suite application is associated with the correct name of the patient and the correct scan information.

# **CAUTION**

# Inappropriate X-ray devices could result in incorrect diagnosis and treatment.

• Only use 3D data from X-ray devices cleared as medical devices.

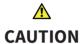

# Inappropriate 3D data could result in incorrect diagnosis and treatment.

Always verify the quality, integrity, and correct orientation of the displayed
 3D data.

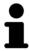

The SICAT Suite installer allows registering SICAT Suite as a SIDEXIS XG plug-in automatically. If you need to register SICAT Suite as a SIDEXIS XG plug-in manually, please see the SIDEXIS XG instructions for use.

To start SICAT Suite from SIDEXIS XG, proceed as follows:

- ☑ SICAT Suite has already been installed successfully. For information about this, see *Installing SICAT Suite* [▶ Page 19].
- ☑ The SICAT Suite plug-in has already been registered with SIDEXIS XG.
- ☑ The SICAT Suite button has already been placed in SIDEXIS XG.
- ☑ A dataset containing 3D data is already opened in SIDEXIS XG.
- Click the SICAT Suite button.
- ▶ The dataset is opened in a SICAT application:

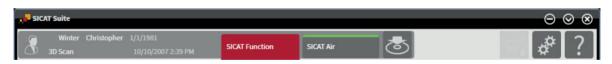

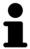

In the following two cases, the dataset will be opened in viewer mode only: No license is activated or another SIDEXIS XG workstation is using the dataset. For information about this, see *Viewing data in SICAT Suite as a SIDEXIS XG plug-in* [> Page 96].

Page 26 of 109 SICAT Suite

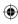

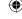

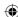

## 10 OVERVIEW OF THE USER INTERFACE

The user interface differs between the standalone version and the integrated versions of SICAT Suite:

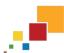

• If you use the standalone version of SICAT Suite, proceed with *User interface of the standalone version* [> Page 28].

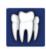

• If you use SICAT Suite as a SIDEXIS XG plug-in, proceed with *User interface of SICAT Suite as a SIDEXIS XG plug-in* [> Page 32].

SICAT Suite Page 27 of 109

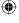

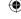

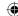

### 10.1 USER INTERFACE OF THE STANDALONE VERSION

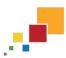

The user interface of the standalone version of SICAT Suite consists of the following parts:

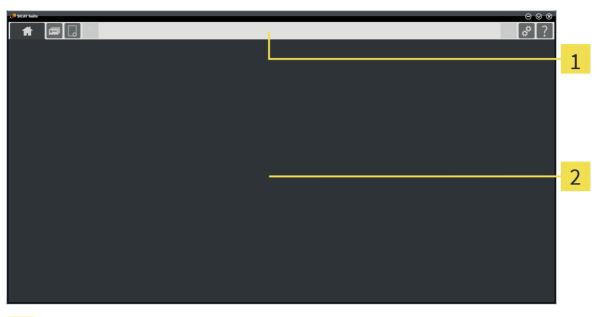

- 1 Navigation bar
- 2 Application area
- The navigation bar at the top of SICAT Suite shows tabs for switching between different windows and applications of SICAT Suite.
- The **Application area** that is located in the remaining part of SICAT Suite shows the different windows and functions of the active application.

The **Navigation bar** consists of three different areas. The area on the left-hand side and the area on the right-hand side are always visible. SICAT Suite only shows the middle area if a patient record is currently active.

The area on the left-hand side contains the following tabs:

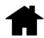

SICAT Suite Home - for information about this, see Overview of the "SICAT Suite Home" window
[▶ Page 30].

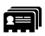

• Patient records - for information about this, see Patient records [▶ Page 58].

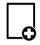

• Import new data - for information about this, see Data import [▶ Page 48].

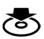

• **Export data** - for information about this, see *Data export* [▶ *Page 72*].

The area in the middle contains the following tabs:

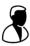

- **Active patient record** for information about this, see *Working with active patient records* [► *Page* 63].
- **Applications** read the instructions for use of the respective SICAT Suite application.

Page 28 of 109 SICAT Suite

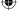

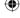

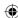

The area on the right-hand side contains the following tabs:

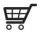

- **Shopping cart** - for information about this, see *Ordering process* [▶ *Page 76*].

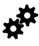

• **Settings** - for information about this, see *Settings* [▶ *Page 83*].

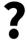

- **Support** - for information about this, see *Support* [▶ *Page 89*].

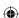

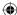

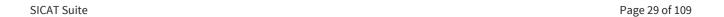

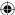

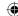

### 10.2 OVERVIEW OF THE "SICAT SUITE HOME" WINDOW

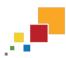

The **SICAT Suite Home** window welcomes you when starting the standalone version of SICAT Suite:

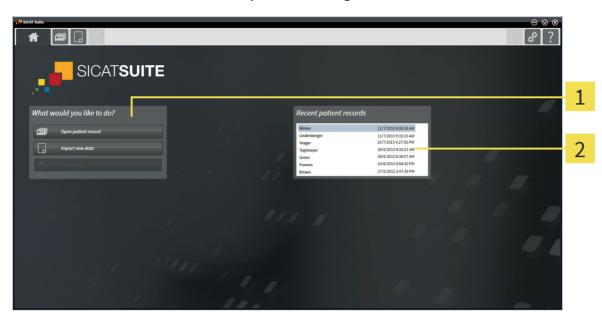

- 1 What would you like to do area
- 2 Recent patient records area

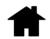

You can always go back to this window by clicking the **SICAT Suite Home** icon. The content of the **SICAT Suite Home** window depends on the following parameters:

- A license is activated or not.
- A patient record depot is set up and activated or not.

If no license is activated, SICAT Suite runs in viewer mode. In this mode, you cannot connect to patient record depots, create patient record depots and the functions for importing, editing and saving patient data are not available. Therefore, only the **View new data** button and the **Activate license** button are available in the **SICAT Suite Home** window.

If a license is activated but no patient record depot is set up and activated in SICAT Suite, you can create patient record depots but the functions for importing, editing and saving patient data are not available. Therefore, only the **View new data** button and the **Set up patient record depot** button are available in the **SICAT Suite Home** window.

If a license is activated and a patient record depot is set up and activated in SICAT Suite, the following buttons are available in the **SICAT Suite Home** window in the **What would you like to do** area:

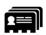

• **Open patient record** - for information about this, see *Patient records* [▶ *Page 58*].

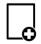

• Import new data - for information about this, see Data import [▶ Page 48].

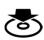

- **Export data** for information about this, see *Data export* [▶ *Page 72*].
- Additionally, the Recent patient records area shows a list of recently opened patient records. You
  can double-click on those patient records to open them.

Page 30 of 109 SICAT Suite

 $\bigoplus$ 

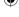

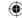

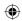

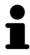

If the **Display patient information anonymously** setting is active, the **SICAT Suite Home** window hides the **Recent patient records** area.

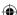

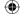

SICAT Suite Page 31 of 109

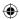

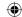

# 10.3 USER INTERFACE OF SICAT SUITE AS A SIDEXIS XG PLUG-

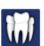

The user interface of SICAT Suite as a SIDEXIS XG plug-in consists of the following parts:

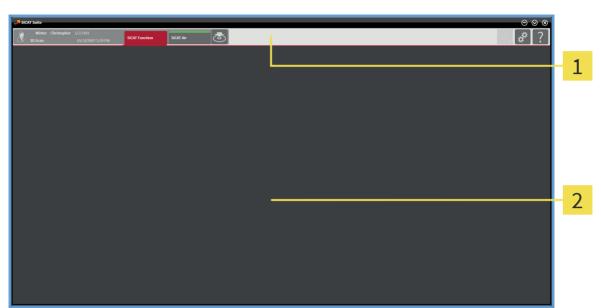

- 1 Navigation bar
- **2** Application area
- The navigation bar at the top of SICAT Suite shows tabs for switching between different windows and applications of SICAT Suite.
- The Application area that is located in the remaining part of SICAT Suite shows the different windows and applications.

The **Navigation bar** consists of two different areas. The area on the left-hand side and the area on the right-hand side are always visible.

The area on the left-hand side contains the following tabs:

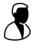

- Active patient record attributes of the active patient record depending on the settings in SIDEXIS XG.
- **Applications** read the instructions for use of the respective SICAT Suite application.

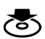

• Export data - for information about this, see *Data export* [▶ *Page 72*].

The area on the right-hand side contains the following tabs:

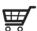

- **Shopping cart** - for information about this, see *Ordering process* [▶ *Page 76*].

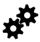

• **Settings** - for information about this, see *Settings* [▶ *Page 83*].

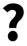

• **Support** - for information about this, see *Support* [▶ *Page 89*].

Page 32 of 109 SICAT Suite

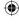

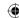

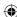

## 11 OPENING THE ONLINE HELP

The instructions for use of SICAT Suite and SICAT applications are integrated in the **Support** window in form of an online help.

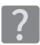

You can open the **Support** window by clicking the **Support** icon in the **Navigation bar** or by pressing the F1 key.

The SICAT Suite instructions for use are divided into multiple sections:

- General functions like data management that all SICAT applications use are described in the SICAT Suite instructions for use.
- Functions that are available in SICAT applications are described in the additional instructions for use of each SICAT application.

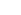

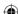

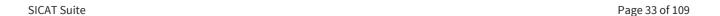

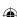

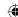

### 12 LICENSES

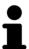

Please contact your local sales representative for more information on how to purchase SICAT licenses. For evaluation purposes, SICAT provides promotional licenses that enable full featured mode of one or more SICAT applications for a limited period of time.

You can activate licenses of SICAT applications and single functions as follows:

- After purchasing one or more licenses, SICAT provides you or your organization with a personal activation key. You can use the activation key to activate licenses on different computers on which SICAT Suite is installed.
- Your license pool on the SICAT license server contains the purchased number of licenses for each SICAT application and function.
- If you activate a license on a computer, the license is tied to the current computer. The license is taken from your license pool and is no longer available for activation on another computer.
- An activated license enables the full version of one or more applications or single functions. Applications without licenses run in viewer mode.

Licenses on the computer that runs SICAT Suite are listed in the **License Overview** window. This can be licenses for applications or single functions. For information about this, see *Opening the "License Overview" window* [> Page 35].

You can activate licenses in two ways:

- If the computer that runs SICAT Suite has an active Internet connection, license activation can be performed automatically. For information about this, see *Activating licenses with an active internet connection* [▶ Page 36].
- If you desire or if the computer that runs SICAT Suite does not have an active Internet connection, license activation can be performed manually by using license request files. You have to upload license request files to the SICAT website. In return, you will receive a license activation file that you have to activate in SICAT Suite. For information about this, see *Activating licenses manually or without an active internet connection* [▶ Page 38].

You can deactivate licenses and return them to the license pool independently for every application or function. The computer that runs SICAT Suite requires an active Internet connection. After you have returned a license, you can enter the same or another license key. Returned licenses are available for activation on the same computer or other computers. For information about this, see *Deactivating licenses* [> Page 40].

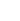

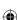

Page 34 of 109 SICAT Suite

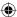

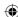

### 12.1 OPENING THE "LICENSE OVERVIEW" WINDOW

To open the **License Overview** window, proceed as follows:

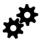

- 1. In the **Navigation bar**, click the **Settings** icon.
  - ► The **Settings** window opens.

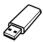

- 2. Click the **Licenses** tab.
  - ► The License Overview window opens:

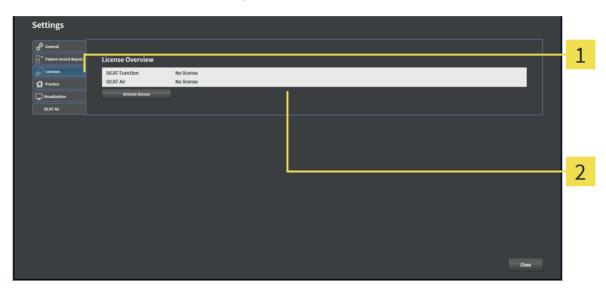

- 1 Licenses tab
- 2 License Overview window

Proceed with one of the following actions:

- Activating licenses with an active internet connection [▶ Page 36]
- Activating licenses manually or without an active internet connection [> Page 38]
- Deactivating licenses [▶ Page 40]

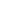

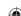

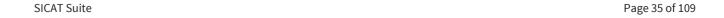

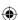

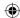

# 12.2 ACTIVATING LICENSES WITH AN ACTIVE INTERNET CONNECTION

#### **NOTICE**

In the standalone version of SICAT Suite, you have to close the active patient record before you make changes to licenses.

To start the activation process, proceed as follows:

- ☑ At least one SICAT application or a single function is missing an activated license.
- ☑ The computer that runs SICAT Suite has an active internet connection.
- ☐ The **License Overview** window is already opened. For information about this, see *Opening the "License Overview" window* [▶ Page 35].
- 1. In the License Overview window, click the Activate license button.
  - ► The **License Overview** area expands:

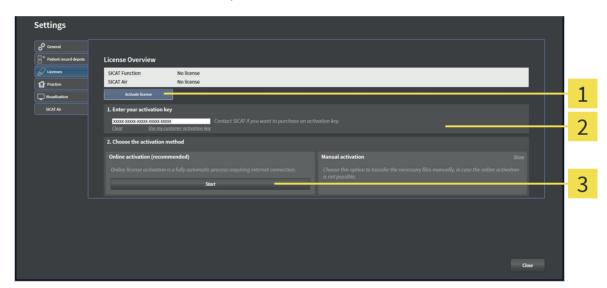

- 1 Activate license button
- Enter your activation key area
- 3 Start button
- 2. In the **Enter your activation key** field, enter your customer activation key or a promotional license activation key.
- 3. Click the **Start** button.
- 4. If a Windows Firewall window opens, allow SICAT Suite to access the Internet.
- ► Acquired licenses for installed applications or single functions are taken from your license pool and activated in SICAT Suite on the current computer.
- ▶ The message window opens and shows the following message: License was successfully activated.

Page 36 of 109 SICAT Suite

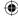

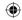

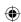

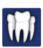

# Restart required NOTICE The integrated version

The integrated versions of SICAT Suite require a restart to be carried out in order for license changes to take effect.

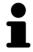

To activate a deactivated SICAT Suite again, you can use your customer activation key again by clicking the **Use my customer activation key** button. In the **Enter your activation key** area, you can click the **Clear** button to clear the current license key.

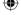

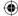

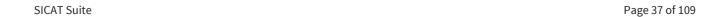

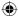

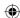

# 12.3 ACTIVATING LICENSES MANUALLY OR WITHOUT AN ACTIVE INTERNET CONNECTION

#### **NOTICE**

In the standalone version of SICAT Suite, you have to close the active patient record before you make changes to licenses.

To activate licenses manually or without an active internet connection, proceed as follows:

- ☑ At least one SICAT application or a single function is missing an activated license.
- ☐ The **License Overview** window is already opened. For information about this, see *Opening the "License Overview" window* [▶ Page 35].
- 1. In the **License Overview** window, click the **Activate license** button.
  - ► The **License Overview** area expands.
- 2. In the Manual activation area, click the Show button.
  - ► The Manual activation area expands:

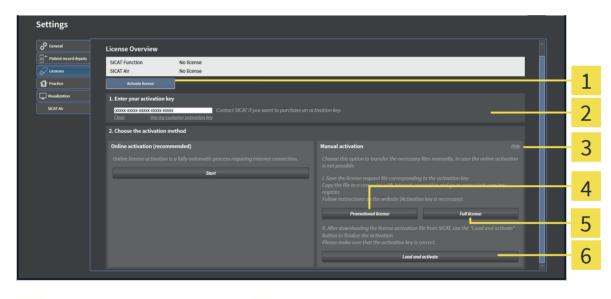

- 1 Activate license button
- Promotional license button
- Enter your activation key area
- Full license button

**Show** button

- 6 Load and activate button
- 3. If you want to activate a full license, click the **Full license** button.
- 4. If you want to activate a promotional license, click the **Promotional license** button.
  - ► A Windows Explorer window opens.
- 5. Select the desired folder for the license request file and click **OK**.
  - ► A license request file with the filename extension **WibuCmRaC** is generated and saved in the selected folder.
- 6. Copy the license request file to a computer with an active internet connection, for example with the help of a USB flash drive.

Page 38 of 109 SICAT Suite

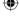

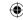

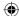

- 7. On the computer with an active Internet connection, open a web browser and open the http://www.sicat.com/register web page.
- 8. Follow the instructions on the activation web page.
  - ▶ Acquired licenses for installed applications or single functions are taken from your license pool.
  - ► The SICAT license server generates a license activation file with the filename extension **WibuCm-RaU** that you have to download to your computer.
- 9. Copy the downloaded license activation file back to the computer that runs SICAT Suite.
- 10. Check the **Enter your activation key** field for the correct key.
- 11. In the **License Overview** window, click the **Load and activate** button.
  - ► A Windows Explorer window opens.
- 12. Browse to the license activation file, select it and click **OK**.
- ▶ The license in the license activation file is activated in SICAT Suite on the current computer.
- ▶ The message window opens and shows the following message: License was successfully activated.

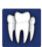

# NOTICE

#### **Restart required**

The integrated versions of SICAT Suite require a restart to be carried out in order for license changes to take effect.

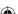

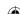

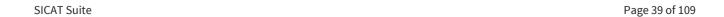

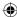

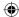

#### 12.4 DEACTIVATING LICENSES

#### **NOTICE**

In the standalone version of SICAT Suite, you have to close the active patient record before you make changes to licenses.

To deactivate a license and return it to the license pool, proceed as follows:

- ☑ You have already activated a full version license of a SICAT application.
- ☑ The computer that runs SICAT Suite has an active internet connection.
- ☑ The **License Overview** window is already opened. For information about this, see *Opening the "License Overview" window* [▶ Page 35].

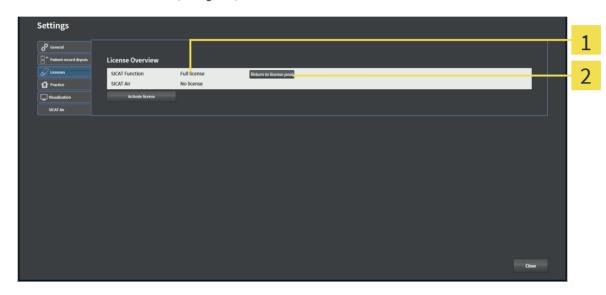

- 1 License status of the SICAT applications and single functions
- **?** Return to license pool button
- In the **License Overview** window, in the row of the desired SICAT application or a single function, click the **Return to license pool** button.
- ▶ The selected license is returned to your license pool and available for activation once again.
- ► The message window opens and shows the following message: License was successfully returned to the license pool.
- ▶ Without a license, an application is only available in viewer mode. If the licenses of all SICAT applications have been returned to your license pool, SICAT Suite completely switches to viewer mode.

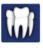

#### NOTICE

#### **Restart required**

The integrated versions of SICAT Suite require a restart to be carried out in order for license changes to take effect.

Page 40 of 109 SICAT Suite

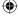

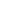

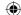

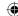

### 13 PATIENT RECORD DEPOTS

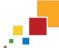

Patient record depots are only available in the standalone version of SICAT Suite.

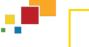

The absence of a backup mechanism for the patient record depots could result in patient data being irreversibly lost.

• Make sure that a regular data backup is created of all patient record depots.

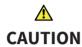

 $\Lambda$ 

**CAUTION** 

Saving SICAT application data in an unreliable or incompatible network file system could result in data loss.

Together with your network administrator, assure that SICAT application data can be safely stored in the desired network file system.

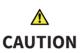

Using SICAT Suite and the contained SICAT applications together with other devices within a computer network or storage network could result in previously unknown risks for patients, users and other persons.

Make sure policies are established within your organization to determine. analyze, assess and control risks that are related to your network.

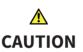

Changes to your network environment could result in new risks. Examples are changes to your network configuration, connection of additional devices or components to your network, disconnection of devices or components from the network and update or upgrade of network devices or components.

Perform a new network risk analysis after any network changes.

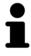

Management of patient record depots is only available if an application license is activated in SICAT Suite.

SICAT Suite manages patient records as follows:

- Each 3D scan of a patient and each corresponding planning project are organized in patient records.
- Patient records are saved in patient record depots.
- Patient record depots are saved in a folder on a local file system or network file system.

SICAT Suite requires at least one patient record depot to run in full featured mode. Multiple patient record depots can be managed. Only one patient record depot can be active at a time. Patient record depots on both a local file system and a network file system can only be accessed by one SICAT Suite at a time. You can only edit and save patient records from the active patient record depot.

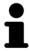

Patient record depots on network file systems require a network connection with a certain minimum bandwidth. For information about this, see System requirements [► Page 8].

SICAT Suite Page 41 of 109

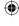

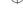

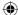

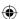

The following actions are available for managing patient record depots:

- Opening the "Patient record depots" window [▶ Page 43]
- Adding patient record depots [▶ Page 44]
- Activating another patient record depot [> Page 46]
- Removing patient record depots [▶ Page 47]

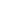

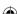

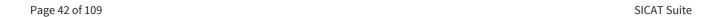

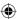

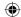

# 13.1 OPENING THE "PATIENT RECORD DEPOTS" WINDOW

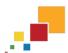

To open the **Patient record depots** window, proceed as follows:

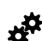

- 1. In the **Navigation bar**, click the **Settings** icon.
  - ► The **Settings** window opens.

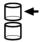

- 2. Click the Patient record depots tab.
  - ► The **Patient record depots** window opens:

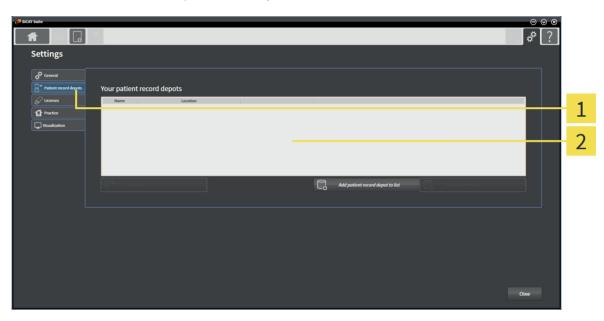

- 1 Patient record depots tab
- 2 Patient record depots window

Proceed with one of the following actions:

- Adding patient record depots [> Page 44]
- Activating another patient record depot [> Page 46]
- Removing patient record depots [▶ Page 47]

SICAT Suite Page 43 of 109

**(** 

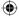

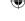

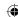

### 13.2 ADDING PATIENT RECORD DEPOTS

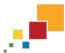

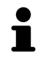

SICAT Suite saves patient records depots on file systems. It can only save one patient record depot per folder. Therefore, a folder where you want to save a new patient record depot has to be empty.

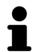

SICAT Suite adds an existing patient record depot if the following conditions apply: The selected folder already contains a patient record depot but is not contained in the patient record depot list.

To create a new patient record depot or add an existing patient record depot, proceed as follows:

☑ The **Patient record depots** window is already opened. For information about this, see *Opening the* "Patient record depots" window [▶ Page 43].

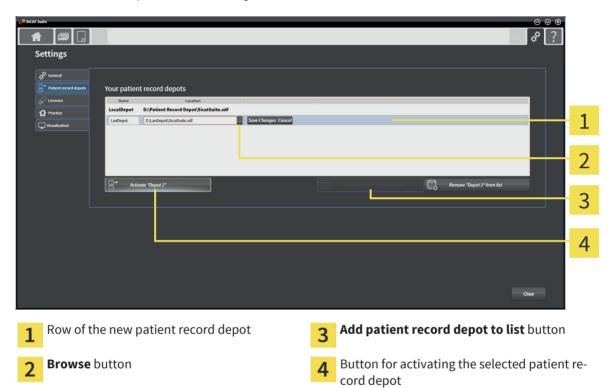

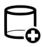

- 1. In the Patient record depots window, click the Add patient record depot to list button.
  - ► SICAT Suite adds a line for the new patient record depot to the **Your patient record depots** list.
- 2. In the row of the new patient record depot, click the **Browse** button.
  - ► The **Select file or directory** window opens.
- 3. In the **Select file or directory** window, select the desired folder and click **OK**.
  - ► The **Select file or directory** window closes and SICAT Suite adds the path to the desired folder to the row of the new patient record depot.
- 4. In the row of the new patient record depot, click in the **Name** field and type a recognizable name for the new patient record depot.
- 5. While the new patient record depot is still selected click **Save Changes**.
  - ▶ If a patient record is currently active, a confirmation message opens.

Page 44 of 109 SICAT Suite

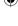

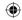

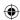

- 6. In the confirmation message, click the **Switch patient record depot (active patient record will be closed)** button.
- ► SICAT Suite activates the new patient record depot. The font style of the corresponding row changes to bold.
- ► SICAT Suite deactivates the patient record depot that has been active before. The font style of the corresponding row changes to normal.

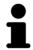

You can click **Cancel** to cancel adding a patient record depot.

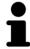

You can recognize a created patient record depot by the SDF file in the respective folder.

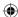

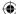

SICAT Suite Page 45 of 109

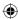

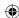

### 13.3 ACTIVATING ANOTHER PATIENT RECORD DEPOT

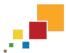

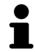

Changing the active patient record depot can be useful, for example in the following cases:

- You want to switch between a patient record depot on a local network file system of your practice and a patient record depot on your laptop.
- You want to publically show patient data that is saved anonymized in another patient record depot, for example for educational purposes.

To activate another patient record depot, proceed as follows:

- ☑ No patient record is active. If a patient record is active, SICAT Suite closes it automatically.
- ☑ The patient record depot that you want to activate is not opened in any SICAT Suite on another computer.
- ☑ The **Patient record depots** window is already opened. For information about this, see *Opening the* "Patient record depots" window [▶ Page 43].

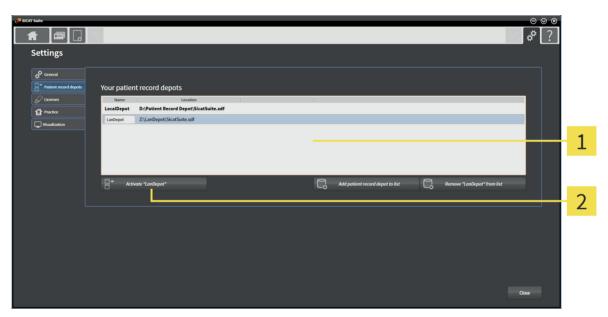

- 1 Your patient record depots list
- **9** Button for activating the selected patient record depot
- 1. In the **Patient record depots** window, in the **Your patient record depots** list, click the desired patient record depot.

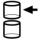

- Click on the button to activate the desired patient record depot.
  - ► If a patient record is currently active, a confirmation message opens.
- 3. In the confirmation message, click the **Switch patient record depot (active patient record will be closed)** button.
- ▶ SICAT Suite activates the selected patient record depot.

Page 46 of 109 SICAT Suite

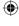

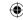

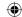

#### 13.4 REMOVING PATIENT RECORD DEPOTS

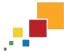

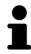

SICAT Suite only removes the patient record depot from the **Your patient record depots** list. It does not remove patient record depots from the file system. You can add patient record depots again that have been removed from the **Your patient record depots** list. For information about this, see *Adding patient record depots* [> Page 44].

To remove a patient record depot from the **Your patient record depots** list, proceed as follows:

- ☑ No patient record is active.
- ☑ The **Patient record depots** window is already opened. For information about this, see *Opening the* "Patient record depots" window [▶ Page 43].

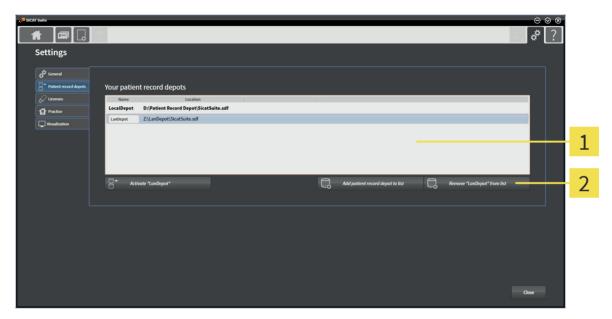

- 1 Your patient record depots list
- 2 Button for removing the selected patient record depot
- 1. In the **Patient record depots** window, in the **Your patient record depots** list, click the desired patient record depot.

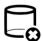

- 2. Click on the button to remove the desired patient record depot.
- ▶ SICAT Suite removes the selected patient record depot from the **Your patient record depots** list.

SICAT Suite Page 47 of 109

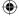

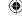

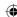

# 14 DATA IMPORT

⚠ **CAUTION** 

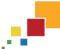

Data import is only available in the standalone version of SICAT Suite.

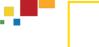

# Inappropriate 3D data could result in incorrect diagnosis and treat-

 Always verify the quality, integrity, and correct orientation of the displayed 3D data.

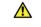

#### Deletion of original data could result in data loss.

**CAUTION** 

Do not delete original data after import.

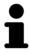

Data import is only available if a license is activated and a patient record depot is set up and activated. Without a license or a patient record depot, you can only open data in viewer mode. For information about this, see Viewing data in the standalone version [▶ Page 94].

SICAT Suite can import 3D scans from the following data formats:

- SICAT Suite DICOM data
- 3D-data (DICOM, for information about this, see Supported DICOM format [ Page 50])
- SICAT Implant data
- SICAT surgical guide order data
- Galileos Wrap&Go data

Two options determine in which way SICAT Suite imports data into the active patient record depot:

- The import options determine if SICAT Suite imports a 3D scan, does not import it, overwrites an existing 3D scan, or creates a duplicate.
- The assignment options determine the patient record to that SICAT Suite assigns imported 3D scans.

#### IMPORT OPTIONS FOR 3D DATA

If patient records are contained in the active patient record depot, you can select different import options for 3D scans. The available import options depend on if the ID of the data that is to be imported matches the ID of a patient record in the active patient record depot or not.

Page 48 of 109 SICAT Suite

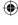

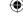

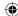

You can select an import option for each 3D scan individually:

| DATA TYPE                                                                   | THE ID MATCHES                                                                                             | THE ID DOES NOT<br>MATCH                                   | ALWAYS AVAILABLE                                                      |
|-----------------------------------------------------------------------------|----------------------------------------------------------------------------------------------------|------------------------------------------------------------|-----------------------------------------------------------------------|
| SICAT Suite DICOM data  SICAT Implant data  SICAT surgical guide order data | Overwrite existing – SICAT Suite imports the 3D scan and overwrites the existing dataset with the same ID. | Import – SICAT Suite imports the 3D scan as a new dataset. | <b>Do not import</b> – SICAT<br>Suite does not import<br>the 3D scan. |
| Third-party DICOM data  falileos Wrap&Go data                               | Import anyway –<br>SICAT Suite imports<br>the 3D scan as a copy<br>of an existing dataset.                 | Import – SICAT Suite imports the 3D scan as a new dataset. | <b>Do not import</b> – SICAT Suite does not import the 3D scan.       |

#### ATTRIBUTE COMPARISON FOR PATIENT RECORD ASSIGNMENT

SICAT Suite analyzes several attributes of the data that is to be imported. These attributes are:

- Last name
- First name
- Date of birth
- Patient ID, for example the Social Security number or an internal patient ID of your practice

#### OPTIONS FOR PATIENT RECORD ASSIGNMENT

The following list shows the import option SICAT Suite suggests in dependence of the attribute comparison:

- All attributes of the data that is to be imported match the attributes of a patient record in the active
  patient record depot: SICAT Suite suggests the Assign to existing patient record option and the appropriate patient record.
- Not all attributes of the data that is to be imported match the attributes of a patient record in the active patient record depot: SICAT Suite suggests the **Create new patient record** option.

In both cases, you can manually assign data to another patient record.

To import data, perform the following actions in the given order:

- Selecting the data to be imported [▶ Page 51]
- Selecting an import option [▶ Page 53]
- Assigning data to an existing patient record [► Page 55]

O

■ Creating a new patient record by importing data [> Page 54]

SICAT Suite

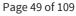

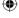

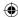

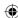

## 14.1 SUPPORTED DICOM FORMAT

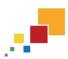

SICAT Suite can import DICOM datasets meeting the following specifications:

- Dataset is provided in DICOM 3.0 standard.
- Dataset contains only parallel slices.
- Dataset is uncompressed, JPEG compressed or JPEG 2000 compressed.
- Dataset corresponds to one of the types from the following list.

The supported dataset types are:

- CT Image
- Digital X-Ray Image
- Digital Intraoral X-Ray Image
- X-Ray 3D Craniofacial Image
- Secondary Capture Image (grayscale) (only for modality CT)
- Multiframe Grayscale Word Secondary Capture Image (only for modality CT)

You can gather further specifications from the DICOM Conformance Statement provided by SICAT on demand. For the required contact data, see *Manufacturer and support* [> Page 106].

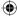

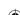

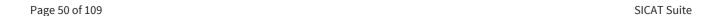

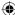

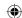

### 14.2 SELECTING THE DATA TO BE IMPORTED

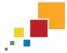

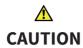

Inappropriate X-ray devices could result in incorrect diagnosis and treatment.

• Only use 3D data from X-ray devices cleared as medical devices.

**⚠** CAUTION

X-ray devices without DICOM conformity could result in incorrect diagnosis and treatment.

• Only use 3D volume data from x-ray devices with DICOM conformity declared.

To import data to the active patient record depot, proceed as follows:

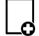

- 1. In the Navigation bar, click the New data icon.
  - ► The **New data** window opens:

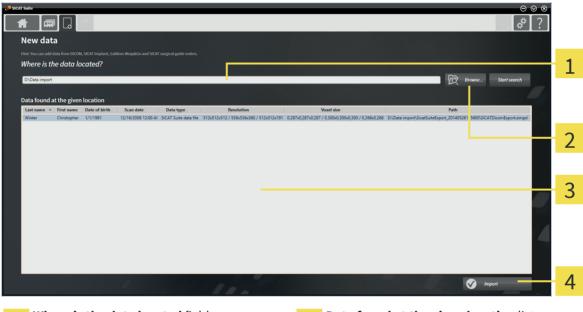

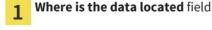

3 Data found at the given location list

**7** Browse button

✓ Import button

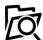

- 2. Click the **Browse** button.
  - ► The **Select file or directory** window opens.
- 3. In the **Select file or directory** window, select the desired file or folder and click **OK**.
- ► The **Select file or directory** window closes and SICAT Suite transfers the path to the desired file or folder to the **Where is the data located** field.
- ► If you have selected a compatible file, SICAT Suite shows the contents of the file in the **Data found at** the given location list.
- ▶ If you have selected a folder, SICAT Suite searches the folder and all subfolders. SICAT Suite shows compatible files that are contained in any folder in the **Data found at the given location** list.

SICAT Suite Page 51 of 109

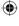

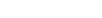

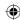

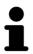

You can also use drag & drop to import data into SICAT Suite.

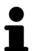

If you use the described procedure, the search starts automatically. You can cancel the search by clicking the **Stop search** button. If you manually type or paste the path to a file or a folder in the **Where is the data located** field, you need to click the **Start search** button. This can also be useful to restart a search in case that the content of the folder has changed or you stopped the last search unintentionally.

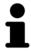

If SICAT Suite does not find specific data despite compatibility, the reason for this may be in too long file paths. Copy the files to a higher level of the file system und restart the search.

Proceed with Selecting an import option [▶ Page 53].

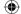

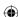

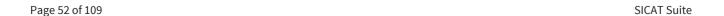

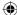

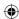

### 14.3 SELECTING AN IMPORT OPTION

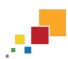

To select an import option for each study, proceed as follows:

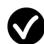

- 1. From the **Data found at the given location** list, select the desired study and click the **Import** button.
  - ► The **Import** window opens:

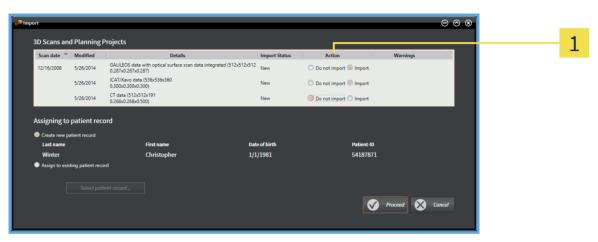

1 Action column

- 2. In the **Import** window, from the **Action** column, select one of the entries **Do not import**, **Import** anyway, **Import**, or **Overwrite existing** for each study. For a description of each option and in what case an option is available, see *Data import* [> Page 48].
- ► For all studies it is individually selected if you want to import or not import them.

Proceed with one of the following actions:

- Assigning data to an existing patient record [► Page 55]
- Assigning data to a new patient record [▶ Page 54]

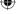

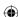

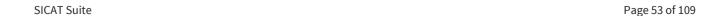

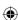

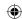

### 14.4 CREATING A NEW PATIENT RECORD BY IMPORTING DATA

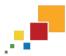

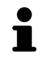

Creating a new patient record by importing data is only available if the following condition is met: no patient record with the attribute combination of the data that is to be imported is contained in the active patient record depot.

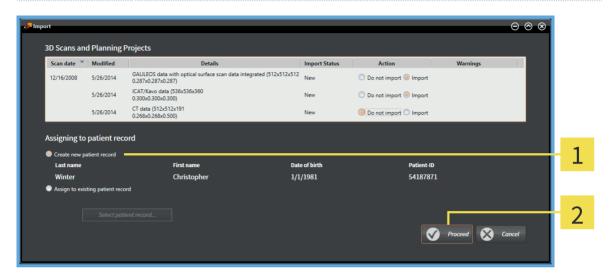

- 1 Create new patient record option
- 2 Proceed button

To assign data that you want to import to a new patient record, proceed as follows:

- In the Assigning to patient record area, select the Create new patient record option and click the Proceed button.
- ▶ SICAT Suite creates a new patient record with the attributes of the selected data.
- ▶ SICAT Suite imports the selected data and assigns it to the new patient record.
- ► The **Patient record browser** window opens and SICAT Suites highlights the imported patient record in the **Patient records** list. For information about this, see *Patient records* [► *Page 58*].

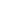

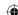

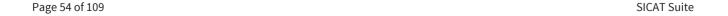

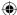

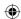

#### 14.5 ASSIGNING DATA TO AN EXISTING PATIENT RECORD

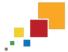

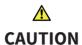

Incorrect assignment of patient name or scan could result in confusion of patient scans.

 Verify that the 3D scan that is to be imported or already loaded in a SICAT Suite application is associated with the correct name of the patient and the correct scan information.

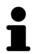

SICAT Suite automatically selects the **Assign to existing patient record** option with the corresponding patient record if the following condition is met: all attributes of the data that is to be imported match the attributes of a patient record in the active patient record depot.

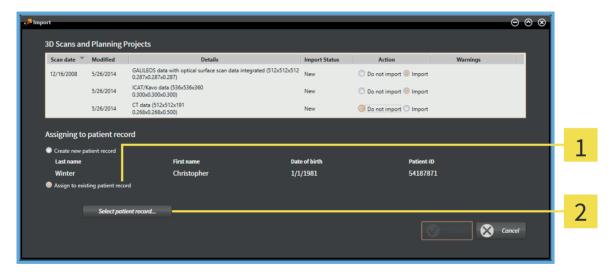

- 1 Assign to existing patient record option
- 2 Select patient record button

To manually assign data that you want to import to a new patient record, proceed as follows:

- $\ensuremath{\,\,^{\square}}$  The active patient record depot contains at least one patient record.
- 1. In the **Assigning to patient record** area, select the **Assign to existing patient record** option and click the **Select patient record** button.

SICAT Suite Page 55 of 109

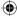

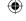

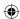

► The **Select patient record** window opens:

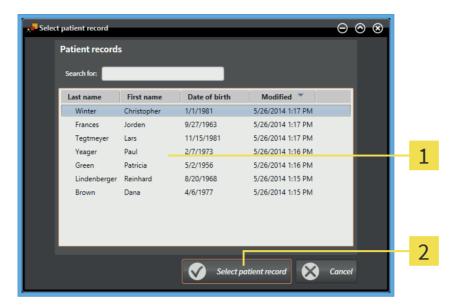

- 1 Patient records list
- 2 Select patient record button
- 2. Click on the desired patient record and click the **Select patient record** button.
  - ► The **Select patient record** window closes.
  - ▶ The **Import** window shows the attributes of the selected patient record:

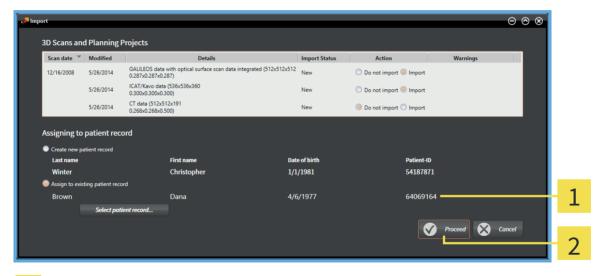

**(** 

- 1 Attributes of the selected patient record
- 2 Proceed button
- 3. In the **Import** window, click the **Proceed** button.

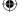

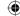

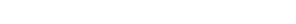

SICAT Suite

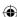

4. If the attributes of the data that is to be imported do not match the attributes of the selected patient record, a warning message opens:

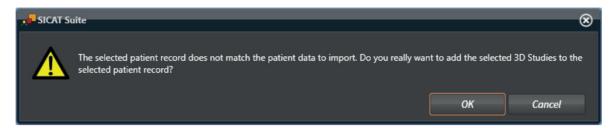

- 5. If you want to import the data anyway, click **OK**.
- ▶ SICAT Suite imports the selected data and assigns it to the existing patient record.
- ► The **Patient record browser** window opens and SICAT Suites highlights the imported patient record in the **Patient records** list. For information about this, see *Patient records* [► *Page 58*].

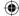

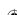

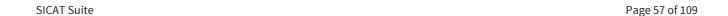

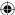

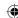

# 15 PATIENT RECORDS

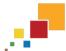

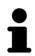

Managing patient records is only available in the standalone version of SICAT Suite. The integrated versions open single studies from the main software.

Patient records can contain multiple 3D studies. A study consists of a 3D scan and the corresponding planning projects. In addition, patient records can contain documents that have been created during planning.

The following actions are available for managing patient records:

- Opening the "Patient record browser" window [> Page 59]
- Searching for and sorting patient records in the patient record depot [> Page 60]
- Activating patient records [> Page 62]
- Opening 3D scans or planning projects from the Patient record browser [> Page 66]
- Working with active patient records [▶ Page 63]
- Changing the attributes of patient records [> Page 65]
- Deleting patient records from patient record depots [> Page 69]
- Deleting 3D scans or planning projects from patient records [► Page 70]

Additionally, actions for importing data to and exporting data from patient records are available:

- Data import [► Page 48]
- Data export [> Page 72]

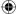

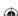

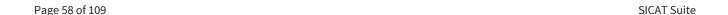

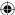

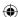

## 15.1 OPENING THE "PATIENT RECORD BROWSER" WINDOW

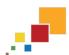

To open the **Patient record browser** window, proceed as follows:

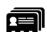

- In the **Navigation bar**, click the **Patient records** icon.
  - ► The **Patient record browser** window opens:

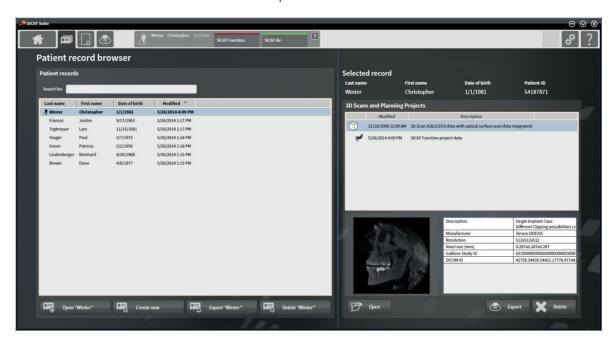

Proceed with one of the following actions:

- Searching for and sorting patient records in the patient record depot [> Page 60]
- Activating patient records [> Page 62]
- Opening 3D scans or planning projects from the Patient record browser [▶ Page 66]
- Working with active patient records [▶ Page 63]
- Changing the attributes of patient records [▶ Page 65]
- Deleting patient records from patient record depots [▶ Page 69]
- Deleting 3D scans or planning projects from patient records [> Page 70]

SICAT Suite

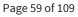

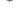

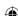

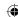

# 15.2 SEARCHING FOR AND SORTING PATIENT RECORDS IN THE PATIENT RECORD DEPOT

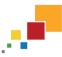

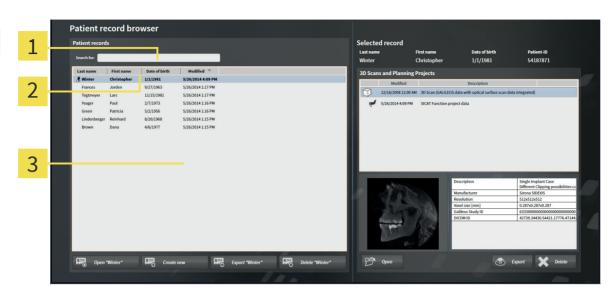

- 1 Search for field
- **7** Column headers with attributes
- **2** Patient records list

#### SEARCHING FOR PATIENT RECORDS

SICAT Suite searches the attributes of all patient records for the entered search text.

To search for a patient record, proceed as follows:

- ☑ The **Patient record browser** window is already opened. For information about this, see *Opening the* "Patient record browser" window [▶ Page 59].
- In the **Search for** field, type the desired search text.
- ► The **Patient records** list shows all patient records that contain the entered search text in any attribute.

SICAT Suite starts searching in the moment you start typing.

#### SORTING PATIENT RECORDS BY ATTRIBUTES

You can sort patient records by the following attributes:

- Last name
- First name
- Date of birth
- Modified

To sort patient records by attributes, proceed as follows:

☑ The **Patient record browser** window is already opened. For information about this, see *Opening the* "Patient record browser" window [▶ Page 59].

Page 60 of 109 SICAT Suite

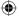

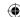

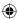

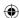

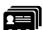

- 1. In the **Patient records** list, click the column header of the desired attribute.
  - ► SICAT Suite sorts the **Patient records** list in order of the desired attribute.
- 2. In the **Patient records** list, click the column header of the desired attribute again.
  - ▶ SICAT Suite sorts the **Patient records** list in reverse order of the desired attribute.

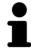

Per default, patient records are sorted in ascending order of the modification date.

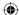

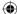

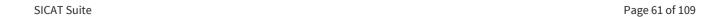

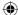

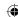

### 15.3 ACTIVATING PATIENT RECORDS

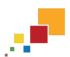

To work with a patient record, activate it as follows:

☑ The **Patient record browser** window is already opened. For information about this, see *Opening the* "Patient record browser" window [▶ Page 59].

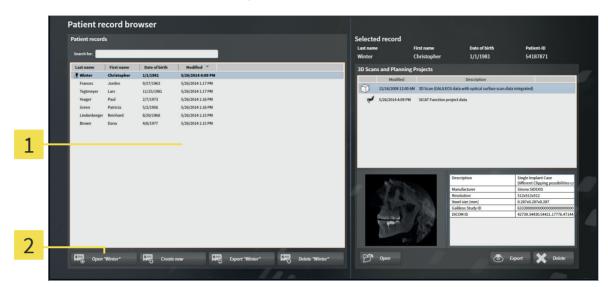

- 1 Patient records list
- 2 Button for activating the selected patient record
- 1. From the **Patient records** list, select the desired patient record.
- 2. Click on the button to activate the desired patient record.
- ► SICAT Suite activates the selected patient record.

Proceed with Working with active patient records [▶ Page 63].

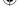

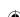

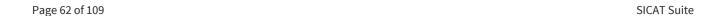

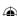

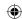

### 15.4 WORKING WITH ACTIVE PATIENT RECORDS

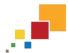

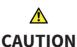

# Deleted patient records, studies, 3D scans, and planning projects cannot be recovered.

• Only delete patient records, studies, 3D scans, and planning projects if you are sure you will never need those data again.

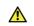

#### **CAUTION**

When deleting 3D scans, all dependent planning projects will be deleted as well.

• Only delete 3D scans if you are sure you will never need any dependent planning project again.

To work with an active patient record, proceed as follows:

☑ A patient record is already active. For information about this, see *Activating patient records* [▶ *Page 62*].

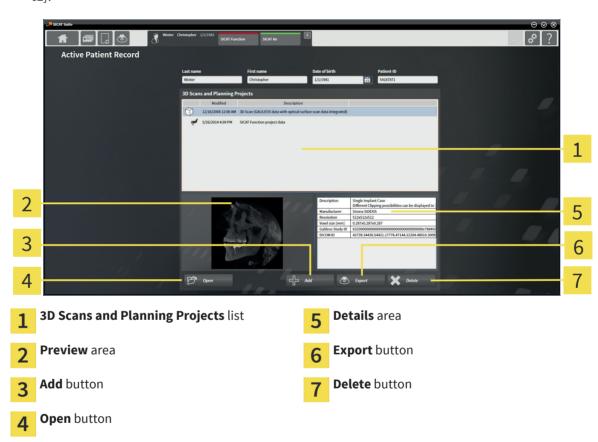

- 1. In the **Active patient record** window, from the **3D Scans and Planning Projects** list, select the desired 3D scan or planning project.
  - ▶ The **Preview** area shows a preview of the selected 3D scan or planning project.
  - ► The **Details** area shows details of the selected 3D scan or planning project, for example DICOM meta data.
- 2. To open the selected 3D scan in a SICAT application or the selected planning project in the corresponding SICAT application, click the **Open** button.

SICAT Suite Page 63 of 109

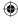

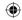

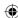

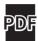

- 3. To open the selected document in the standard PDF viewer, click the **Open** button.
- 4. To import data to the active patient record, click the **Add** button. For information about this, see *Data import* [> *Page 48*].
- 5. To export the selected study from the active patient record, click the **Export** button. For information about this, see *Data export* [> *Page 72*].
- 6. To delete the selected 3D scan or planning project from the active patient record, click the **Delete** button. For information about this, see *Deleting 3D scans or planning projects from patient records* [> Page 70].
- 7. To change the attributes of the active patient record, see *Changing the attributes of patient records* [> Page 65].

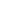

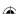

Page 64 of 109 SICAT Suite

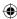

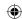

### 15.5 CHANGING THE ATTRIBUTES OF PATIENT RECORDS

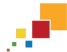

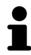

The attribute combination of every patient record in the active patient record depot has to be unique.

You can change the following attributes of a patient record:

- Last name
- First name
- Date of birth
- Patient-ID

To change the attributes of patient records, proceed as follows:

☑ A patient record is already active. For information about this, see *Activating patient records* [▶ *Page 62*].

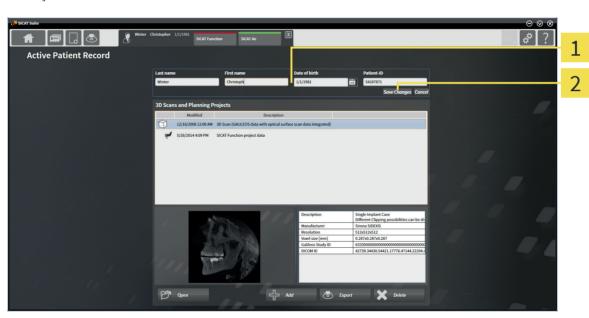

- 1 Attribute fields
- 2 Save Changes button
- 1. In the Active patient record window, enter the desired values in the fields of the attributes.
- 2. Click the Save Changes button.
- ► SICAT Suite saves your changes.

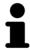

The Patient ID does not match the DICOM ID. You can enter any desired ID as patient ID, for example the Social Security number or an internal patient ID of your practice.

SICAT Suite Page 65 of 109

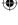

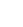

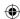

# 15.6 OPENING 3D SCANS OR PLANNING PROJECTS FROM THE PATIENT RECORD BROWSER

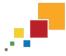

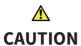

Incorrect assignment of patient name or scan could result in confusion of patient scans.

 Verify that the 3D scan that is to be imported or already loaded in a SICAT Suite application is associated with the correct name of the patient and the correct scan information.

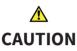

Inappropriate X-ray devices could result in incorrect diagnosis and treatment.

• Only use 3D data from X-ray devices cleared as medical devices.

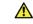

**CAUTION** 

Inappropriate 3D data could result in incorrect diagnosis and treatment.

 Always verify the quality, integrity, and correct orientation of the displayed 3D data.

To open a 3D scan or a planning project from the **Patient record browser**, proceed as follows:

☑ The **Patient record browser** window is already opened. For information about this, see *Opening the* "Patient record browser" window [> Page 59].

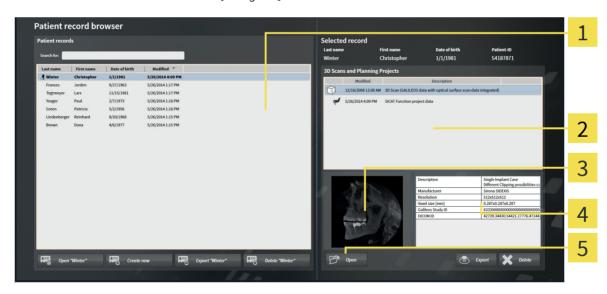

Patient records list

- **Details** area
- 3D Scans and Planning Projects list
- **G** Open button

- Preview area
- 1. In the **Patient record browser** window, from the **Patient records** list, select the desired patient record.
  - ▶ In the **Selected record** area, the **3D Scans and Planning Projects** list shows all 3D scans and planning projects of the selected patient record.

Page 66 of 109 SICAT Suite

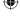

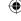

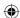

- 2. From the **3D Scans and Planning Projects** list, select the desired dataset or document.
  - ► The **Preview** area and the **Details** area show information about the selected dataset or document.

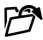

- 3. Click the **Open** button.
- ▶ If you have selected a dataset, it is opened in a SICAT application.

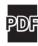

▶ If you have selected a document, it is opened in the standard PDF viewer.

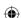

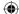

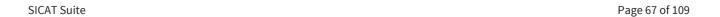

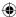

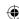

# 15.7 CLOSING ACTIVE PATIENT RECORDS AND SAVING CONTAINED PLANNING PROJECTS

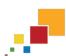

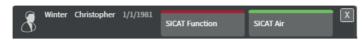

To close an active patient record and save contained planning projects, proceed as follows:

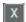

- In the active patient record area, click the **Close** button.
- ▶ SICAT Suite closes the active patient record and saves changes on the planning projects.

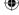

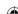

Page 68 of 109 SICAT Suite

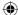

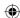

# 15.8 DELETING PATIENT RECORDS FROM PATIENT RECORD DEPOTS

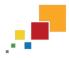

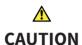

When deleting patient records, all 3D scans and planning projects contained in these patient records will be deleted as well.

• Only delete patient records if you are sure you will never need any contained 3D scans and planning projects again.

To delete a patient record and all contained 3D scans and planning projects, proceed as follows:

☑ The **Patient record browser** window is already opened. For information about this, see *Opening the* "Patient record browser" window [▶ Page 59].

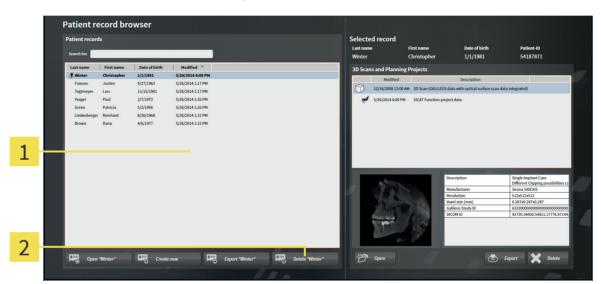

- Patient records list
- 2 Button for deleting the selected patient record
- 1. In the **Patient record browser** window, from the **Patient records** list, select the desired patient record.

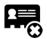

- 2. Click on the button to delete the desired patient record.
  - ► A confirmation message opens:

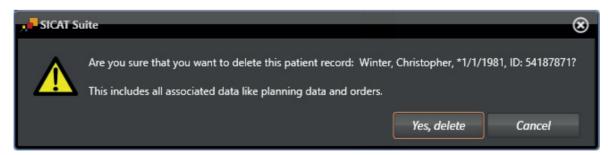

- 3. If you want to delete the selected data anyway, in the confirmation message, click **Yes, delete**.
- ► SICAT Suite deletes the selected patient record and all contained 3D scans and planning projects from the active patient record depot and removes them from the **Patient records** list.

SICAT Suite Page 69 of 109

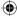

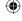

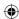

# 15.9 DELETING 3D SCANS OR PLANNING PROJECTS FROM PATIENT RECORDS

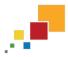

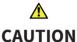

Deleted patient records, studies, 3D scans, and planning projects cannot be recovered.

Only delete patient records, studies, 3D scans, and planning projects if you
are sure you will never need those data again.

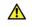

When deleting 3D scans, all dependent planning projects will be deleted as well.

**CAUTION** 

• Only delete 3D scans if you are sure you will never need any dependent planning project again.

To delete a 3D scan or a planning project from a patient record, proceed as follows:

☑ The **Patient record browser** window is already opened. For information about this, see *Opening the* "Patient record browser" window [> Page 59].

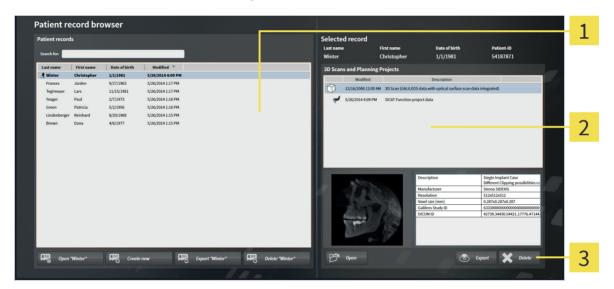

- Patient records list
- 3D Scans and Planning Projects list
- 3 Delete button
- In the Patient record browser window, from the Patient records list, select the desired patient record.
  - ► In the **Selected record** area, the **3D Scans and Planning Projects** list shows all 3D scans and planning projects of the selected patient record.
- 2. From the **3D Scans and Planning Projects** list, select the desired 3D scan or planning project.

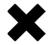

3. Click the **Delete** button.

Page 70 of 109 SICAT Suite

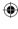

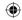

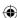

► A confirmation message opens:

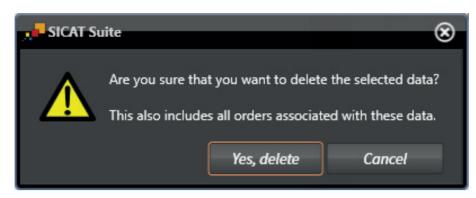

- 4. If you want to delete the selected data anyway, in the confirmation message, click **Yes, delete**.
- ► SICAT Suite deletes the selected 3D scan or the selected planning project from the patient record and from the **3D Scans and Planning Projects** list.

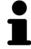

You can also delete 3D scans or planning projects from patient records in the **Active patient record** window. For information about this, see *Working with active patient records* [> Page 63].

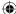

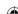

SICAT Suite Page 71 of 109

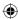

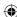

## 16 DATA EXPORT

You can export the studies from the currently opened patient record. If SICAT Suite has been started as integrated version, it is the study that has been opened in in the main software.

#### Re-import of exported data

#### **NOTICE**

 You can only import data that has been previously exported from the integrated version of the SICAT Suite into the standalone version of the SICAT Suite.

SICAT Suite can export the following data:

- Patient records (DICOM)
- 3D studies
- Documents

Exported data can contain the following elements:

| DATA TYPE         | EXPORT FORMAT     |
|-------------------|-------------------|
| 3D scans          | DICOM             |
| Planning projects | SICAT proprietary |
| Document          | PDF               |

SICAT Suite can export studies including all Planning projects from the active patient record. If required, SICAT Suite can anonymize patient records for the export.

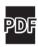

If you export document, a Windows File Explorer window opens and you can select a target folder.

To export data, perform the following actions in the given order:

- Open the Export data window. For information about this, see either Opening the "Export data" window in the standalone version [▶ Page 73] or Opening the "Export data" window in SICAT Suite as SIDEXIS XG plug-in [▶ Page 74].
- Export the desired data. For information about this, see *Exporting data* [> Page 75].

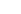

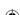

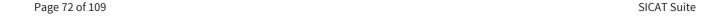

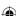

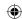

# 16.1 OPENING THE "EXPORT DATA" WINDOW IN THE STANDALONE VERSION

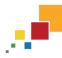

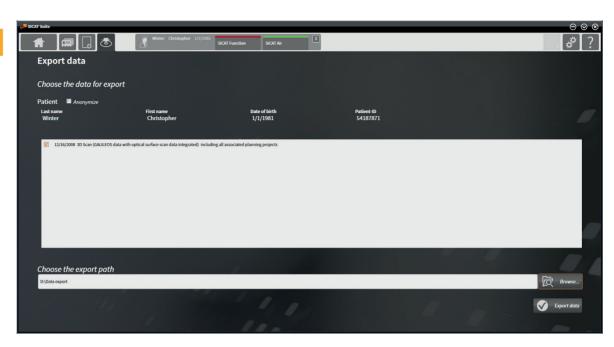

To open the **Export data** window in the standalone version of SICAT Suite, perform one of the following actions:

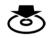

- If a patient record is currently active, in the **Navigation bar**, click the **Export data** icon.
  - ► The **Export data** window opens.
- In the **SICAT Suite Home** window, click the **Export data** button.
  - ► The **Export data** window opens.
- In the **Active patient record** window, select a 3D scan, a study, or a planning project and click the **Export data** button.
  - ► SICAT Suite activates the patient record and opens the **Export data** window for the selected data.
- In the **Patient record browser** window, select a patient record and click the button for exporting the selected patient.
  - ► SICAT Suite activates the patient record and opens the **Export data** window. All 3D scans and planning projects of the patient record are selected for export.
- In the **Patient record browser** window, select a 3D scan or a planning project, and click the **Export** data button.
  - ► SICAT Suite activates the patient record and opens the **Export data** window.

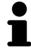

SICAT Suite only exports the selected 3D scans and planning projects of the active patient record.

Proceed with *Exporting data* [> Page 75].

SICAT Suite Page 73 of 109

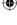

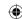

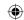

# 16.2 OPENING THE "EXPORT DATA" WINDOW IN SICAT SUITE AS SIDEXIS XG PLUG-IN

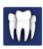

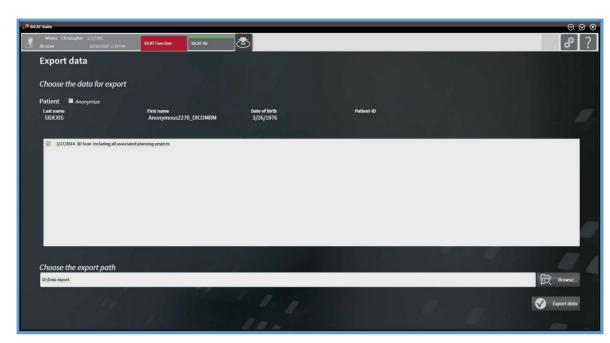

To open the **Export data** window in SICAT Suite as a SIDEXIS XG plug-in, proceed as follows:

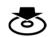

- In the Navigation bar, click the Export data icon.
- ► The **Export data** window opens.

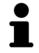

SICAT Suite only exports the selected 3D scans and planning projects of the active patient record.

Proceed with *Exporting data* [► Page 75].

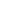

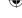

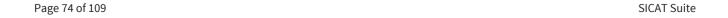

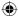

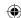

### 16.3 EXPORTING DATA

To export studies, proceed as follows:

☐ The **Export data** window is already opened. For information about this, see *Opening the "Export data" window in the standalone version* [▶ Page 73] or *Opening the "Export data" window in SICAT Suite as SIDEXIS XG plug-in* [▶ Page 74].

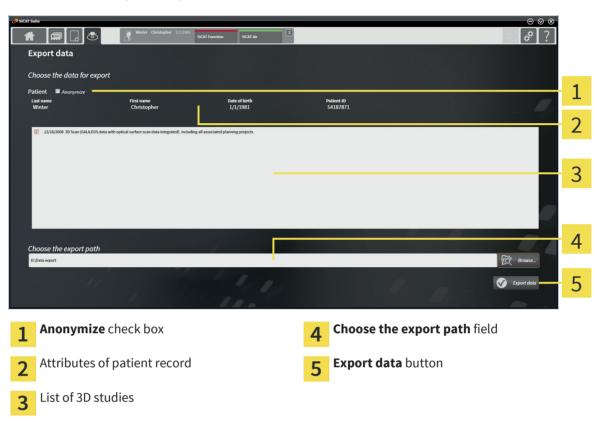

- 1. If desired, in the **Export data** window, select the **Anonymize** check box.
  - ► The attributes of the exported patient record change to **Patient** for the **Last name**, **Anonymous** for the **First name**, and **01.01.** with the year of birth for the **Date of birth**. The attributes of the patient record in the patient record depot remain unchanged.
- 2. Make sure the desired 3D studies of the desired patient record are selected.

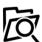

- 3. Click the **Browse** button.
  - ► The **Select directory** window opens.
- 4. In the **Select directory** window, select a target folder and click **OK**.
  - ► The **Select directory** window closes and SICAT Suite transfers the path to the desired folder to the **Choose the export path** field.

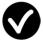

- 5. Click the **Export data** button.
- ▶ SICAT Suite exports the selected studies to the selected folder.

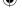

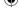

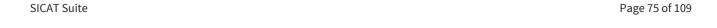

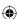

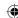

## 17 ORDERING PROCESS

To order therapeutic appliances, proceed as follows:

- In a SICAT application, add the desired planning data for therapeutic appliances to the shopping cart. You can find information regarding this in the instructions for use of the respective SICAT application.
- Check the shopping cart in SICAT Suite and start the order. For information about this, see *Checking* the shopping cart and finalizing an order [> Page 77].
- Finalize the order directly on the computer that runs SICAT Suite or on another computer with an active Internet connection. For information about this, see *Finalizing orders with an active Internet connection* [▶ Page 78] or *Finalizing orders without an active Internet connection* [▶ Page 79].
- The SICAT Portal allows you to submit your order via your web browser to qualified vendors and shows you the prices of the products. For a description of the ordering steps that take place in SICAT Portal, see *Performing ordering steps in the SICAT Portal* [▶ Page 82].

If you have completed the order, SICAT WebConnector or your web browser transfers the order data using an encrypted Internet connection.

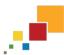

If you have started SICAT Suite as standalone version, you can add multiple therapeutic appliances to the shopping cart per order that are based on different patients and 3D scans. The contents of the shopping cart are saved when closing SICAT Suite.

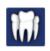

If you have started SICAT Suite from SIDEXIS, you can only add orders to the shopping cart that are based on the same 3D scan. You have to perform the ordering process afterwards completely, because the contents of the shopping cart are deleted on closing SICAT Suite.

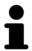

If the computer that runs SICAT Suite has an active Internet connection, SICAT Suite WebConnetor automatically transfers the encrypted order data to the SICAT server. In this case, multiple therapeutic appliances per order are possible. If the computer that runs SICAT Suite does not have an active Internet connection, the transmission is performed via an XML file and a zip archive that you can upload onto another computer with an active Internet connection. In this case, SICAT Suite exports all therapeutic appliances in the shopping cart at once and creates a separate folder per patient. In SICAT Portal, you can upload one therapeutic appliance per patient afterwards.

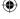

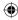

Page 76 of 109 SICAT Suite

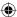

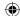

# 17.1 CHECKING THE SHOPPING CART AND FINALIZING AN ORDER

☑ The shopping cart contains at least one therapeutic appliance.

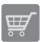

- 1. If the shopping cart is not already opened, in the **Navigation bar**, click the **Shopping cart** button.
  - ► The **Shopping cart** window opens and shows all therapeutic appliances grouped by patients that are currently included in the shopping cart.

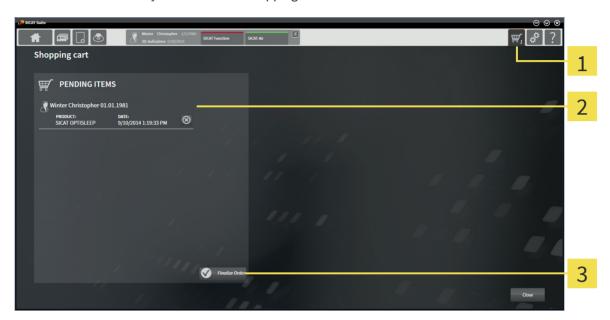

- 1 Shopping cart tab
- **PENDING ITEMS** list
- 3 Finalize Order button
- 2. In the **Shopping cart** window, check if the desired therapeutic appliances are included.
- 3. Click the **Finalize Order** button.
- ► SICAT Suite changes the status of the order to **Preparing** and establishes a connection to the SICAT server.
- ► In the case of orders with an active Internet connection, changes on the order are only possible in SICAT Portal.

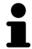

You can click the **Delete** icon to remove therapeutic appliances from the shopping cart.

Proceed with one of the following actions:

- Finalizing orders with an active Internet connection [► Page 78]
- Finalizing orders without an active Internet connection [▶ Page 79]

SICAT Suite Page 77 of 109

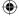

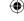

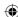

# 17.2 FINALIZING ORDERS WITH AN ACTIVE INTERNET CONNECTION

- ☑ The computer that runs SICAT Suite has an active internet connection.
- ☑ SICAT Portal has been automatically opened in your web browser.
- 1. If not already done, log on to SICAT Portal with your SICAT ID and your password.
  - ► The order overview opens and shows the contained therapeutic appliances and the corresponding prices grouped by patients.
- 2. Follow the orders under Performing ordering steps in the SICAT Portal [> Page 82].
- ► SICAT Suite prepares the order data for the upload.
- ▶ When the preparation has been completed, SICAT WebConnector transmits the order data using an encrypted connection to the SICAT server.
- ▶ The status of the order in the shopping cart changes to **Uploading**.

You can remove patients and the corresponding therapeutic appliances from the SICAT Portal by selecting a patient and clicking on the button for removing patients. Afterwards, you have full access to the compilation of therapeutic appliances in the shopping cart of SICAT Suite again.

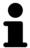

If you log off from Windows during the upload, SICAT WebConnector pauses the process. The software continues with the upload process automatically after logging on again.

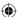

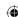

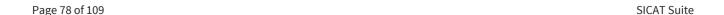

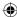

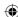

# 17.3 FINALIZING ORDERS WITHOUT AN ACTIVE INTERNET CONNECTION

- ☑ The computer that runs SICAT Suite does not have an active internet connection.
- ☑ The window shows the following message: Unable to connect to the SICAT server

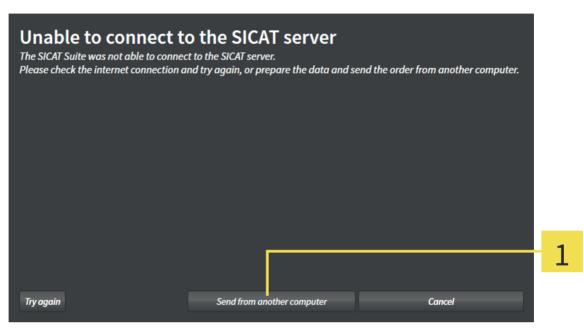

- 1 Send from another computer button
- 1. Click the **Send from another computer** button.
  - ► The **Sending the order from another computer** window opens:

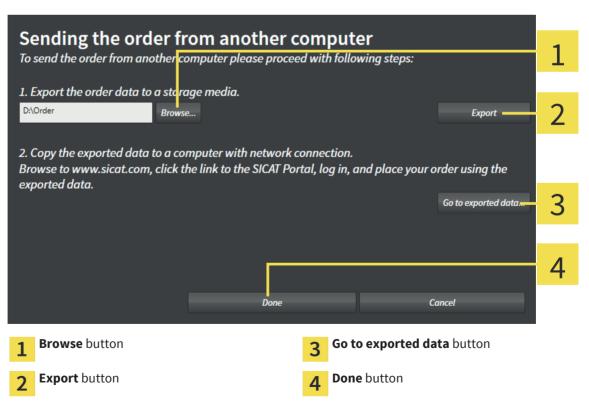

SICAT Suite Page 79 of 109

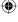

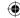

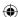

- 2. Click the Browse button.
  - ► A Windows File Explorer window opens.
- 3. Choose an existing folder or create a new folder and click **OK**.
- 4. Click the **Export** button.
  - ► SICAT Suite exports all data into the selected folder that is required for ordering the content of the shopping cart. SICAT Suite creates a sub folder for each patient.
- 5. Click the Go to exported data button.
  - ▶ A Windows File Explorer window opens and shows the directory with the exported data:

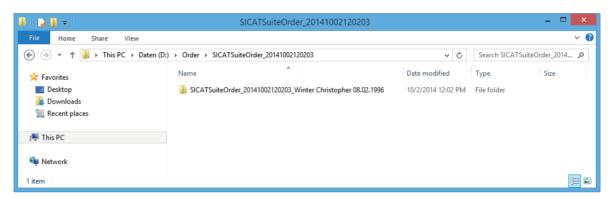

- 6. Copy the folder that contains the data of the desired therapeutic appliance to a computer with an active Internet connection, for example with the help of a USB flash drive.
- 7. In the Sending the order from another computer window, click Done.
  - ► SICAT Suite closes the **Sending the order from another computer** window.
  - ► SICAT Suite removes all therapeutic appliances that are included in the order from the shopping cart.
- 8. On the computer with an active Internet connection, open a web browser and open the http://www.sicat.com web page.
- 9. Click on the link to the SICAT Portal.
  - ► The SICAT Portal opens.
- 10. If not already done, log on to SICAT Portal with your SICAT ID and your password.
- 11. Click on the button for uploading the order.
- 12. Choose the desired order on the computer with an active Internet connection. It is the XML file that has a file name starting with **SICATSuiteOrder**.
  - ► The order overview opens and shows the contained patient, the corresponding therapeutic appliance and the price.
- 13. Follow the orders under Performing ordering steps in the SICAT Portal [> Page 82].
- $14. \ \ {\it Click} \ on \ the \ button \ for \ uploading \ the \ therapeutic \ appliance \ data.$

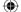

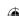

SICAT Suite

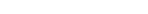

Page 80 of 109

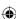

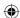

- 15. Choose the corresponding therapeutic appliance data on the computer with an active Internet connection. It is the zip archive that is contained in the same folder as the previously uploaded XML file and has a file name starting with **SICATSuiteExport**.
- ▶ If you have performed the order, your web browser transfers the archive with the therapeutic appliance data using an encrypted connection to the SICAT server.

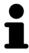

SICAT Suite does not delete exported data automatically. If an ordering process is completed, you should delete exported data manually for security reasons.

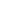

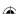

SICAT Suite Page 81 of 109

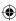

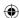

# 17.4 PERFORMING ORDERING STEPS IN THE SICAT PORTAL

- 1. Check if the desired therapeutic appliances are included.
- 2. If required, remove the patients and thus all corresponding therapeutic appliances from the order overview.
- 3. Check if the billing address and the delivery address are correct. If required, make changes.
- 4. Select the desired shipping method.
- 5. Accept the general terms and conditions and submit the order.

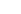

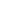

Page 82 of 109 SICAT Suite

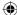

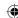

## 18 SETTINGS

General settings differ between the standalone version and the integrated versions of SICAT Suite:

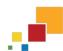

• In the standalone version of SICAT Suite, you can change general settings. The changes take effect immediately.

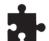

• The integrated versions of SICAT Suite take most settings from the main software. Therefore, you can only view the values of those settings in the SICAT Suite settings. Please make desired changes to those settings in the main software and restart the integrated version of SICAT Suite in order for the changes to take effect.

These instructions for use describe common settings of SICAT Suite. You can find application specific information in the instructions for use of the respective SICAT application.

You can change or view common settings in the **Settings** window. After clicking the **Settings** icon, the settings bar on the left-hand side of the **Settings** window shows the following tabs:

- **General** for information about this, see *Changing or viewing general settings* [> Page 84].
- Your patient record depots only available in the standalone version of SICAT Suite. For information about this, see *Patient record depots* [▶ *Page 41*].
- **Licenses** for information about this, see *Licenses* [▶ *Page 34*].
- **Practice** Change the logo and the information text of your practice, for example for use on printouts. For information about this, see *Changing or viewing practice information* [> Page 88].
- Other tabs originate from SICAT applications. You can find application specific information in the instructions for use of the respective SICAT application.

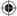

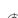

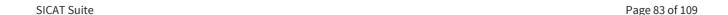

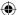

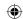

## 18.1 CHANGING OR VIEWING GENERAL SETTINGS

General settings differ between the standalone version and the integrated versions of SICAT Suite:

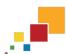

• In the standalone version of SICAT Suite, you can change general settings. The changes take effect immediately.

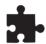

• The integrated versions of SICAT Suite take most settings from the main software. Therefore, you can only view the values of those settings in the SICAT Suite settings. Please make desired changes to those settings in the main software and restart the integrated version of SICAT Suite in order for the changes to take effect.

To change or view the language, the tooth scheme, and the anonymization option, proceed as follows:

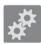

- 1. In the **Navigation bar**, click the **Settings** icon.
  - ► The **Settings** window opens.

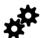

- 2. Click the **General** tab.
  - ► The **General** window opens:

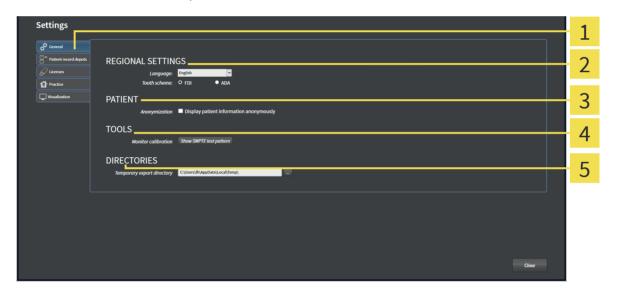

1 General tab

- **1** TOOLS area
- **REGIONAL SETTINGS** area
- **DIRECTORIES** area

**PATIENT** area

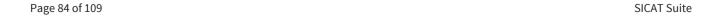

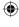

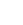

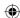

You can change or view the following settings:

- In the **REGIONAL SETTINGS** area, in the **Language** list, you can change or view the language of the user interface.
- In the **REGIONAL SETTINGS** area, under **Tooth scheme**, you can change or view the desired tooth scheme.
- In the PATIENT area, you can change or view the state of the Display patient information anonymously check box. If the check box is selected, the attributes of the patient record in the Navigation bar area are shown as Patient for the Last name, Anonymous for the First name and 01.01. with the year of birth for the Date of birth. In the SICAT Suite Home window, SICAT Suite hides the Recent patient records list.
- In the **DIRECTORIES** area, in the **Temporary export directory** field, you can specify a folder where SICAT Suite saves order data. You must have full access to this folder.

In addition to viewing the general settings, you can open the SMPTE test pattern to calibrate your monitor:

 Under TOOLS, Monitor calibration, click the Show SMPTE test pattern button to calibrate your monitor. For information about this, see Monitor calibration with the SMPTE test pattern [➤ Page 86].

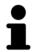

The supported tooth schemes are FDI and ADA.

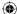

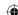

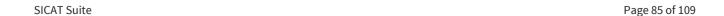

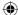

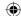

### 18.2 MONITOR CALIBRATION WITH THE SMPTE TEST PATTERN

# **⚠** CAUTION

Insufficient environmental visualization conditions could result in incorrect diagnosis and treatment.

- 1. Only perform planning if the environmental conditions allow for sufficient visualization quality. For example, check for appropriate lighting.
- 2. Check for sufficient visualization quality using the SMPTE test pattern.

Four main properties determine the suitability of your monitor to display data in SICAT applications:

- Brightness
- Contrast
- Spatial resolution (linearity)
- Aliasing (distortion)

The SMPTE test pattern is a reference picture that helps you to check the properties of your monitor:

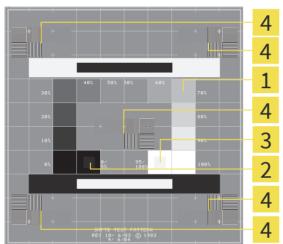

- Grey scale squares
- **9** 0% square

- 3 100% square
- Squares containing a bar pattern with high contrast

#### CHECKING BRIGHTNESS AND CONTRAST

In the center of the SMPTE test pattern, a series of squares show the grey scale from black (0% brightness) to white (100% brightness):

- The 0% square contains a smaller square to show the difference in brightness between 0% and 5%.
- The 100% square contains a smaller square to show the difference in brightness between 95% and 100%.

To check or set up your monitor, proceed as follows:

- ☐ The SMPTE test pattern is already opened. For information about this, see *Changing or viewing general settings* [▶ Page 84].
- In the 0% square and the 100% square, check if you can see the visual difference between the inner square and the surrounding square. If required, change the settings of your monitor.

Page 86 of 109 SICAT Suite

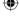

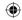

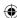

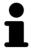

Many monitors are only able to show the difference in brightness in the 100% square, but not in the 0% square. You can reduce the ambient light to improve the differentiability of the different brightness levels in the 0% square.

#### CHECKING SPATIAL RESOLUTION AND ALIASING

On the edges and in the middle of the SMPTE test pattern, 6 squares show a bar pattern with high contrast. Regarding spatial resolution and aliasing, you have to be able to distinct the varying widths of alternating black and white horizontal as well as vertical lines:

- From wide to narrow (6 pixels, 4 pixel, and 2 pixel)
- Horizontally and vertically

To check or set up your monitor, proceed as follows:

• In the 6 squares showing a bar pattern with high contrast, check if you can differentiate all lines. If required, change the settings of your monitor.

#### CLOSING THE SMPTE TEST PATTERN

To close the SMPTE test pattern, proceed as follows:

- Press the **ESC** key.
- ► The SMPTE test pattern closes.

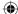

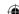

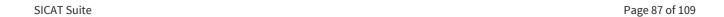

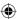

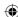

### 18.3 CHANGING OR VIEWING PRACTICE INFORMATION

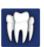

As SIDEXIS XG plug-in, SICAT Suite takes the practice logo and the information text from the main software. Therefore, you can only view the values of those settings in the SICAT Suite settings. Please make desired changes to those settings in the main software and restart the integrated version of SICAT Suite in order for the changes to take effect.

The applications of SICAT Suite use the logo and an information text of your practice to individualize printouts or handouts.

To change or view the logo and the information text of your practice, proceed as follows:

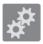

- 1. In the **Navigation bar**, click the **Settings** icon.
  - ► The **Settings** window opens.

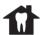

- 2. Click the **Practice** tab.
  - ► The **PRACTICE** window opens:

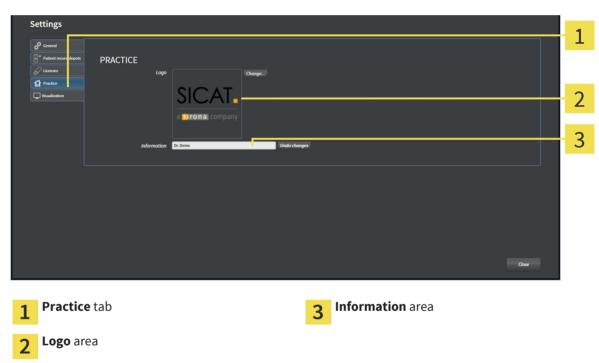

You can change or view the following settings:

- In the **Logo** area, you can change or view the logo of your practice. With the **Change** button, you can select the logo of your practice. SICAT Suite copies the given file to your SICAT Suite user folder.
- In the **Information** area, you can change or view a text that identifies your practice, for example name and address. You can increase the number of rows to a maximum of five by pressing the **Enter** key. You can undo changes to the information text by clicking the **Undo changes** button.

Page 88 of 109 SICAT Suite

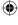

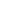

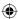

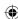

# 19 SUPPORT

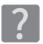

You can open the **Support** window by clicking the **Support** icon in the **Navigation bar** or by pressing the F1 key.

The SICAT Suite **Support** window consists of the following tabs:

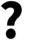

- Instructions for Use for information about this, see Online Help [▶ Page 90].
- 8
- **Support** for information about this, see *Support contact information and tools* [▶ *Page* 91].

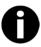

• **About** - for information about this, see *About* [▶ *Page* 92].

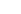

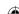

SICAT Suite Page 89 of 109

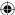

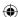

# 19.1 ONLINE HELP

Multiple windows show the instructions for use of SICAT Suite and the instructions for use of a SICAT application in form of an online help:

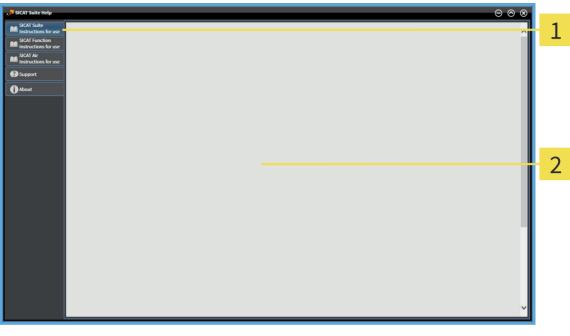

- 1 Instructions for Use tab
- 7 Instructions for Use window

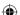

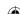

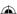

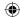

### 19.2 SUPPORT CONTACT INFORMATION AND TOOLS

The **Support** window contains all relevant information needed by SICAT support to help you:

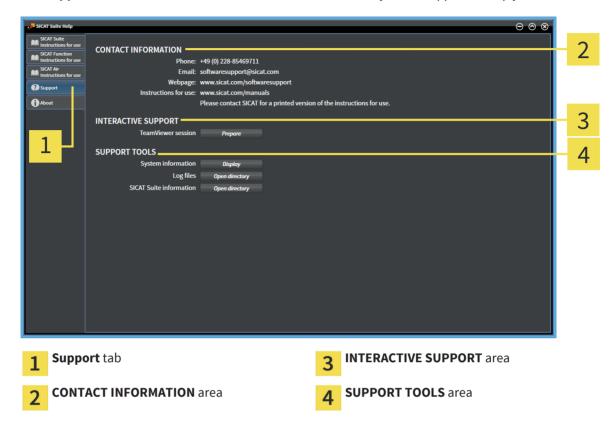

In the **INTERACTIVE SUPPORT** area, the following tools are available:

• After clicking the **TeamViewer session** button, SICAT Suite opens a TeamViewer session.

TeamViewer is a software that allows remotely controlling mouse and keyboard commands and transferring the screen content of a computer over an active Internet connection. TeamViewer only establishes a connection with your explicit permission. To do so, you transmit a TeamViewer ID and a password to the SICAT Support. This allows the SICAT support to help you with problems that cannot be solved via telephone or e-mail.

In the **SUPPORT TOOLS** area, the following tools are available:

- After clicking the **System information** button, SICAT Suite opens the system information of the operating system.
- After clicking the **Log files** button, SICAT Suite opens the log folder of SICAT Suite in a Windows File Explorer window.
- After clicking the **SICAT Suite information** button, SICAT Suite exports information about the current installation into a text file.

System information, log files, and the SICAT Suite information text file allow the SICAT support to help you.

SICAT Suite Page 91 of 109

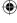

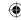

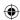

# 19.3 ABOUT

The **About** window shows information about SICAT Suite and all installed SICAT applications:

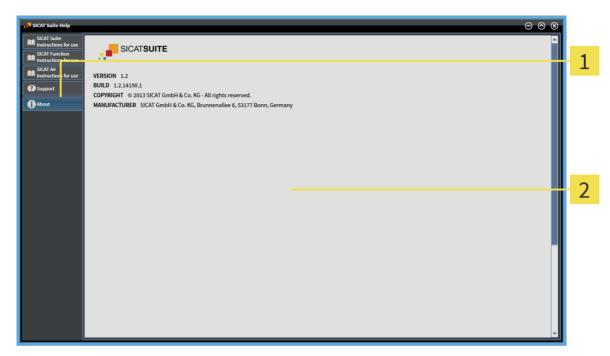

- 1 About tab
- **About** window

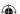

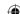

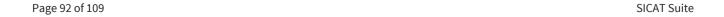

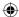

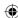

# 20 VIEWING DATA

Viewing data differs between the standalone version and the integrated versions of SICAT Suite:

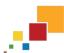

• If you use the standalone version of SICAT Suite, proceed with *Viewing data in the standalone version* [▶ Page 94].

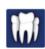

• If you use SICAT Suite as a SIDEXIS XG plug-in, proceed with *Viewing data in SICAT Suite as a SIDEXIS XG plug-in* [> Page 96].

SICAT Suite Page 93 of 109

**(** 

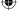

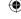

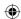

### 20.1 VIEWING DATA IN THE STANDALONE VERSION

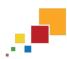

The type of data that you can view in the standalone version depends on the license status and the availability of an active patient record depot:

| ACTIVE LICENSE? | ACTIVE PATIENT RECORD DE-<br>POT? | DATA THAT YOU CAN VIEW                                                                               |
|-----------------|-----------------------------------|----------------------------------------------------------------------------------------------------|
| No              | No                                | SICAT data                                                                                           |
| Yes             | No                                | SICAT data and DICOM data                                                                            |
| Yes             | Yes                               | None, only data import is available. For information about this, see <i>Data import</i> [> Page 48]. |

To view data, proceed as follows:

☑ SICAT Suite runs in viewer mode.

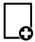

- 1. In the Navigation bar, click the View data icon.
  - ► The **View data** window opens:

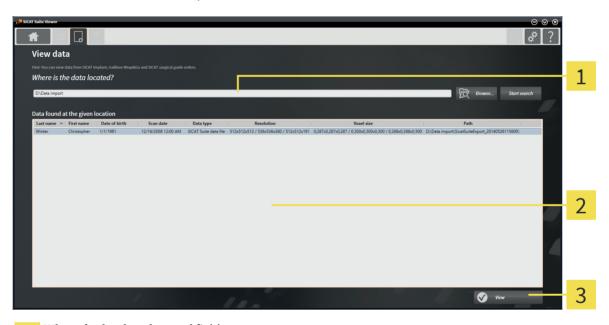

- 1 Where is the data located field
- Data found at the given location list
- **2** View button

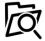

- 2. Click the **Browse** button.
  - ► The **Select file or directory** window opens.
- 3. In the **Select file or directory** window, select the desired file or folder and click **OK**.
  - ► SICAT Suite closes the **Select file or directory** window and transfers the path to the desired file or folder to the **Where is the data located** field.

Page 94 of 109 SICAT Suite

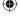

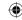

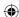

- ► If you have selected a compatible file, SICAT Suite shows the contents of the file in the **Data found at the given location** list.
- ▶ If you have selected a folder, SICAT Suite searches the folder and all subfolders. SICAT Suite shows compatible files that are contained in one of the searched folder in the **Data found at the given location** list.
- 4. From the **Data found at the given location** list, select the desired 3D scan or planning project and click the **View data** button.
  - ► SICAT Suite sets up a temporary patient record that contains 3D scans and planning projects and activates it.
- 5. Proceed with Working with active patient records [▶ Page 63].

You can also use drag & drop to view data in SICAT Suite.

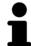

If you use the described procedure, the search starts automatically. You can cancel the search by clicking the **Stop search** button. If you manually type or paste the path to a file or a folder in the **Where is the data located** field, you need to click the **Start search** button. This can also be useful to restart a search in case that the content of the folder has changed or you stopped the last search unintentionally.

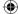

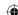

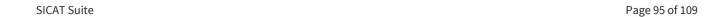

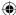

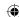

#### 20.2 VIEWING DATA IN SICAT SUITE AS A SIDEXIS XG PLUG-IN

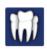

Two parameters determine if you can perform changes on planning data or not:

- A license is activated in SICAT Suite or not.
- Another SIDEXIS XG workstation uses the current 3D scan or not.

| ACTIVE LICENSE? | 3D SCAN IN USE BY ANOTHER SIDEXIS XG WORKSTATION? | MODE                             |
|-----------------|---------------------------------------------------|----------------------------------|
| No              | Irrelevant                                        | Viewer mode                      |
| Yes             | Yes                                               | Viewer mode                      |
| Yes             | No                                                | Available in full featured mode? |

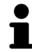

For further information about multi-workstation support in SIDEXIS XG, see the instructions for use of SIDEXIS XG.

To view data, proceed as follows:

☑ SICAT Suite runs in viewer mode.

- 1. Start SICAT Suite together with a 3D scan from Sirona SIDEXIS XG. For information about this, see Starting SICAT Suite as a SIDEXIS XG plug-in [> Page 26].
  - ► SICAT Suite opens the 3D scan and the planning projects from the current SIDEXIS XG study in viewer mode.
  - ► If another SIDEXIS XG workstation uses the current 3D scan, a window opens and shows the following message: This patient record is being used by another user and can only be opened in read-only mode
- 2. In the message window, click the **Open in read-only mode** button.
- ► SICAT Suite opens the 3D scan and the planning projects from the current SIDEXIS XG study in viewer mode.

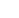

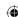

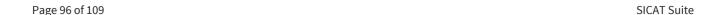

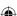

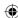

# 21 CLOSING SICAT SUITE

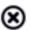

- In the upper right corner of SICAT Suite, click the **Close** button.
- ▶ If SICAT Suite runs in full featured mode, has write permissions, and a study is opened, it saves all planning projects.
- ► SICAT Suite closes.
- ▶ If SICAT Suite runs as integrated version, the main software finally saves the planning projects.

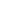

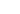

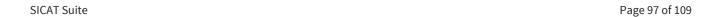

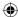

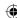

## 22 UNINSTALLING SICAT SUITE

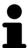

The SICAT Suite installer preserves active licenses on your computer. If you do not want to use SICAT Suite on this computer anymore, deactivate licenses before uninstalling. For information about this, see *Deactivating licenses* [> Page 40].

To uninstall SICAT Suite, proceed as follows:

- 1. In the Windows Control Panel, click Programs and Features.
  - ► The **Programs and Features** window opens.
- 2. From the list, choose the **SICAT Suite** entry containing the version of SICAT Suite.
- 3. Click the **Uninstall** button.
  - ► The uninstalling starts and the **PROGRESS** window opens:

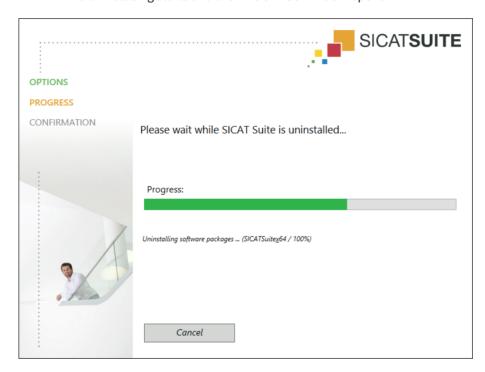

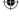

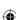

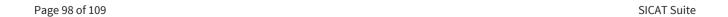

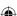

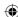

► After the uninstalling is complete, the **CONFIRMATION** window opens:

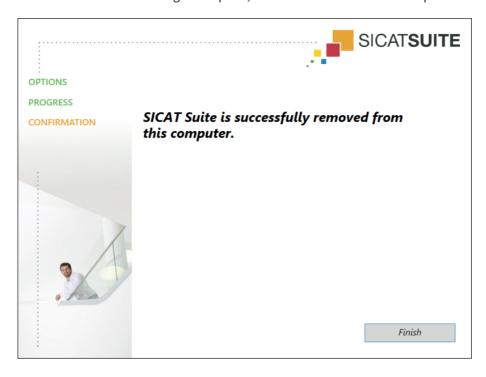

- 4. Click the **Finish** button.
- ► The SICAT Suite uninstaller closes.

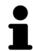

To open the SICAT Suite uninstaller, you can also start the SICAT Suite installer on a computer where SICAT Suite is already installed.

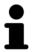

The SICAT Suite uninstaller starts the uninstallers of some of the software prerequisites that have been installed together with SICAT Suite. If other applications still need the software prerequisites, they are preserved.

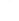

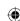

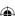

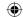

### 23 SAFETY INSTRUCTIONS

#### 3D DATA

# **⚠** CAUTION

Inappropriate X-ray devices could result in incorrect diagnosis and treatment.

• Only use 3D data from X-ray devices cleared as medical devices.

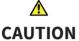

Inappropriate 3D data could result in incorrect diagnosis and treatment.

Always verify the quality, integrity, and correct orientation of the displayed
 3D data.

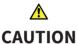

X-ray devices without DICOM conformity could result in incorrect diagnosis and treatment.

 Only use 3D volume data from x-ray devices with DICOM conformity declared.

#### **DATA MANAGEMENT**

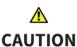

Incorrect assignment of patient name or scan could result in confusion of patient scans.

 Verify that the 3D scan that is to be imported or already loaded in a SICAT Suite application is associated with the correct name of the patient and the correct scan information.

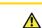

Deletion of original data could result in data loss.

**CAUTION** 

Do not delete original data after import.

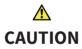

The absence of a backup mechanism for the patient record depots could result in patient data being irreversibly lost.

• Make sure that a regular data backup is created of all patient record depots.

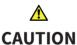

When deleting patient records, all 3D scans and planning projects contained in these patient records will be deleted as well.

• Only delete patient records if you are sure you will never need any contained 3D scans and planning projects again.

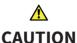

Deleted patient records, studies, 3D scans, and planning projects cannot be recovered.

• Only delete patient records, studies, 3D scans, and planning projects if you are sure you will never need those data again.

Page 100 of 109 SICAT Suite

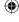

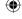

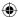

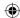

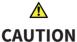

# When deleting 3D scans, all dependent planning projects will be deleted as well.

Only delete 3D scans if you are sure you will never need any dependent planning project again.

#### **NETWORK**

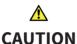

# Saving SICAT application data in an unreliable or incompatible network file system could result in data loss.

• Together with your network administrator, assure that SICAT application data can be safely stored in the desired network file system.

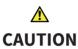

Using SICAT Suite and the contained SICAT applications together with other devices within a computer network or storage network could result in previously unknown risks for patients, users and other persons.

• Make sure policies are established within your organization to determine, analyze, assess and control risks that are related to your network.

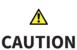

Changes to your network environment could result in new risks. Examples are changes to your network configuration, connection of additional devices or components to your network, disconnection of devices or components from the network and update or upgrade of network devices or components.

Perform a new network risk analysis after any network changes.

#### QUALIFICATION OF OPERATING PERSONNEL

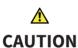

Use of software by unqualified personnel could result in incorrect diagnosis and treatment.

• The use of the software is restricted to qualified professionals.

#### SOFTWARE INSTALLATION

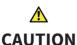

Modifications to the software could result in a software that does not start or work as intended.

- 1. Do not perform any modification to the installation of the software.
- 2. Do not delete or modify any of the components contained within the installation directory of the software.

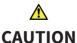

#### Damaged installation media could result in an installation failure.

• Handle the installation media with care and store it in an appropriate way.

SICAT Suite Page 101 of 109

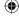

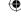

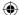

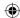

# **⚠** CAUTION

# If your system does not meet the system requirements, the software might not start or work as intended.

• Prior to installing the software, check your system for compliance with the minimum software and hardware requirements.

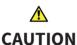

# Insufficient privileges could result in a failure of the software installation or update.

 Make sure you have sufficient privileges on your system if you install or update the software.

#### VISUALIZATION CONDITIONS

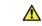

#### **CAUTION**

# Insufficient visualization quality could result in incorrect diagnosis and treatment.

 Prior to using a SICAT application check for sufficient visualization quality, for example by using the SMPTE test pattern.

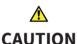

# Insufficient environmental visualization conditions could result in incorrect diagnosis and treatment.

- 1. Only perform planning if the environmental conditions allow for sufficient visualization quality. For example, check for appropriate lighting.
- 2. Check for sufficient visualization quality using the SMPTE test pattern.

#### **SAFETY**

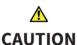

#### Security leaks in your information system environment could result in unauthorized access to your patient data and put the privacy or integrity of your patient data at risk.

- 1. Make sure policies are established within your organization to prevent security threats to your information system environment.
- 2. Install and run an up-to-date virus scanner.
- 3. Make sure the pattern files of the virus scanner are updated on a regular basis.

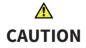

# Unauthorized access to your workstation could result in risks to the privacy and integrity of your patient data.

• Limit the access to your workstation to authorized individuals only.

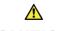

### CAUTION

# Cyber security problems could result in access to your patient data and impose risks to the privacy and integrity of your patient data.

• If you suspect cyber security related problems with your system, contact SICAT GmbH & Co. KG immediately.

Page 102 of 109 SICAT Suite

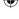

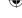

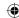

## **GLOSSARY**

#### 3D scan

A 3D scan is a volumetric X-ray image.

#### **ADA**

American Dental Association

#### **Application**

A SICAT application is an application that is part of SICAT Suite.

#### FDI

Fédération Dentaire Internationale, World Dental Federation

#### Navigation bar

The navigation bar in the upper part of SICAT Suite contains the most important icons of SICAT Suite. If a patient record is active, the navigation bar allows you to switch between the patient record and different applications.

#### Order

An order contains therapeutic appliances.

#### Patient record

A patient record contains all 3D scans and planning projects that belong to a specific patient. SICAT Suite saves patient records in patient record depots.

#### Patient record depot

A patient record depot contains patient records. SICAT Suite saves patient record depots in folders on a local file system or a network file system.

#### Planning project

A planning project consists of planning data of a SICAT application and the corresponding 3D scan.

#### SICAT ID

A SICAT ID is a user name for SICAT Portal.

#### SICAT Portal

SICAT Portal is a web page, where you can order therapeutic appliances from SICAT among other things.

#### **SMPTE**

Society of Motion Picture and Television Engineers

#### Study

A study consists of a 3D scan and the corresponding planning projects.

#### Therapeutic appliance

A therapeutic appliance is an intraoral device.

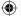

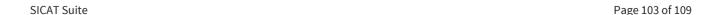

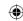

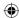

# INDEX

| D                                                  |     | Р                                                           |          |
|----------------------------------------------------|-----|-------------------------------------------------------------|----------|
| Data export                                        | 72  | Patient record depots                                       | 41       |
| Exporting studies                                  | 75  | Activating another                                          | 46       |
| Opening the "Export data" window in SICAT Suite as |     | Adding                                                      | 44       |
| SIDEXIS XG plug-in                                 | 74  | Opening the "Patient record depots" window                  | 43       |
| Opening the "Export data" window in the star       | nd- | Removing                                                    | 47       |
| alone version                                      | 73  | Patient records                                             | 58       |
| Data import                                        | 48  | Activating                                                  | 62       |
| Assigning to existing patient record               | 55  | Changing attributes                                         | 65       |
| Assigning to new patient record                    | 54  | Deleting                                                    | 69       |
| Import options                                     | 53  | Deleting 3D scans or planning projects                      | 70       |
| Selecting data                                     | 51  | Opening from the Patient record browser                     | 66       |
|                                                    |     | Opening the "Patient record browser" window                 | 59       |
| F                                                  |     | Searching                                                   | 60       |
|                                                    | 10  | Sorting                                                     | 60       |
| Full featured mode / viewer mode                   | 12  | Working with active                                         | 63       |
| G                                                  |     | S                                                           |          |
| Getting started                                    | 14  | Safety information                                          | 5        |
| SICAT Suite as a SIDEXIS XG plug-in                | 17  | Danger levels                                               | 6        |
| Standalone version                                 | 15  | Qualification of operating personnel                        | 7        |
|                                                    |     | Settings                                                    | 83       |
| Н                                                  |     | Color theme                                                 | 84       |
|                                                    |     | Language                                                    | 84       |
| Help                                               | 4   | Monitor calibration                                         | 84       |
| Icons and styles Opening                           | 33  | Patient anonymization                                       | 84       |
| Opening                                            | 33  | Practice information                                        | 88       |
|                                                    |     | Tooth scheme                                                | 84       |
| L                                                  |     | SMPTE test pattern                                          | 86       |
| Licenses                                           | 34  | Starting SICAT Suite                                        | 24       |
| Deactivating                                       | 40  | As a SIDEXIS XG plug-in                                     | 26       |
| Opening the "License Overview" window              | 35  | Standalone version                                          | 25       |
| Registering automatically                          | 36  | Support                                                     | 89       |
| Registering manually                               | 38  | About                                                       | 92       |
| Return to license pool                             | 40  | Contact Information                                         | 91       |
|                                                    |     | Help                                                        | 90       |
| M                                                  |     | Tools                                                       | 91       |
| Monitor calibration                                | 86  | System requirements                                         | 8        |
|                                                    |     | U                                                           |          |
| 0                                                  |     |                                                             | 27       |
| Ordering process                                   | 76  | User interface                                              | 27       |
| Checking the shopping cart                         | 77  | SICAT Suite as a SIDEXIS XG plug-in SICAT Suite Home window | 32<br>30 |
| Data transmission in the background                | 78  | Standalone version                                          | 30<br>28 |
| SICAT Portal                                       | 82  | Standatone version                                          | 28       |
| Uploading data by another computer                 | 79  |                                                             |          |
| Overview of SICAT Suite                            | 10  | V                                                           |          |
|                                                    |     | Viewer mode                                                 | 93       |
|                                                    |     | SICAT Suite as a SIDEXIS XG plug-in                         | 96       |
|                                                    |     | Standalone version                                          | 94       |
|                                                    |     |                                                             |          |

Page 104 of 109 SICAT Suite

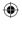

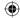

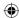

## INDEX

### W

| Workflow                            | 14 |
|-------------------------------------|----|
| SICAT Suite as a SIDEXIS XG plug-in | 17 |
| Standalone version                  | 15 |

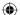

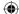

SICAT Suite Page 105 of 109

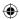

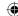

## MANUFACTURER AND SUPPORT

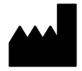

#### Manufacturer

SICAT GmbH & Co. KG

Brunnenallee 6

53177 Bonn, Germany

#### **Software support**

SICAT GmbH & Co. KG

Brunnenallee 6

53177 Bonn, Germany

Telephone: +49 (0)228 / 854697-11

Fax: +49 (0)228 / 854697-99

 $\hbox{E-mail: software support@sicat.com}\\$ 

http://www.sicat.com

#### **COPYRIGHT**

All rights reserved. Copying these instructions for use, parts of it, or any translation is not permitted without written consent by SICAT.

The information in this document was correct at the time of release, but are subject to change without prior notice.

#### PRINT INFORMATION

Material number: 6497809

Change number: 119 597

Page 106 of 109 SICAT Suite

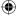

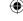

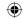

# EXPLANATION OF LABELING SYMBOLS

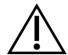

■ Caution! Consult accompanying documents.

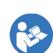

■ Consult instructions for use.

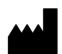

Manufacturer

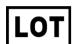

■ Batch code

This is an example for a batch code:

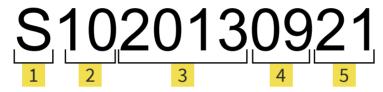

- 1 Beginning of the batch code
- ▲ Manufacturing month
- Product version in the format AB (10 means V1.0)
- **5** Manufacturing day

3 Manufacturing year

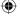

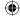

SICAT Suite Page 107 of 109

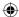

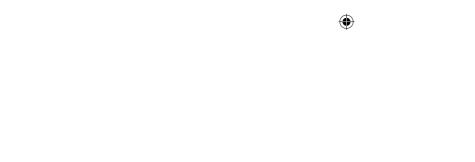

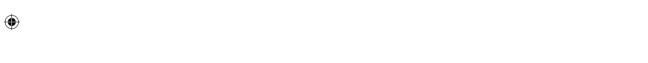

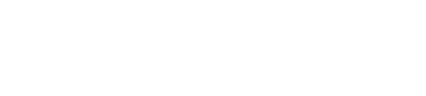

•

**(** 

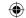

LAST UPDATE: 2015-04-17

CONTACT

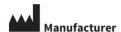

SICAT GMBH & CO. KG

BRUNNENALLEE 6 53177 BONN, GERMANY

T +49 (0)228 / 854697-0

F+49 (0)228 / 854697-99

INFO@SICAT.COM WWW.SICAT.COM

#### **SOFTWARE SUPPORT**

SICAT GMBH & CO. KG BRUNNENALLEE 6 53177 BONN, GERMANY

T +49 (0)228 / 854697-11 F +49 (0)228 / 854697-99

SOFTWARESUPPORT@SICAT.COM WWW.SICAT.COM

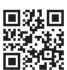

**(** 

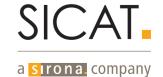

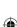